### **Vue d'ensemble du tableau de bord**

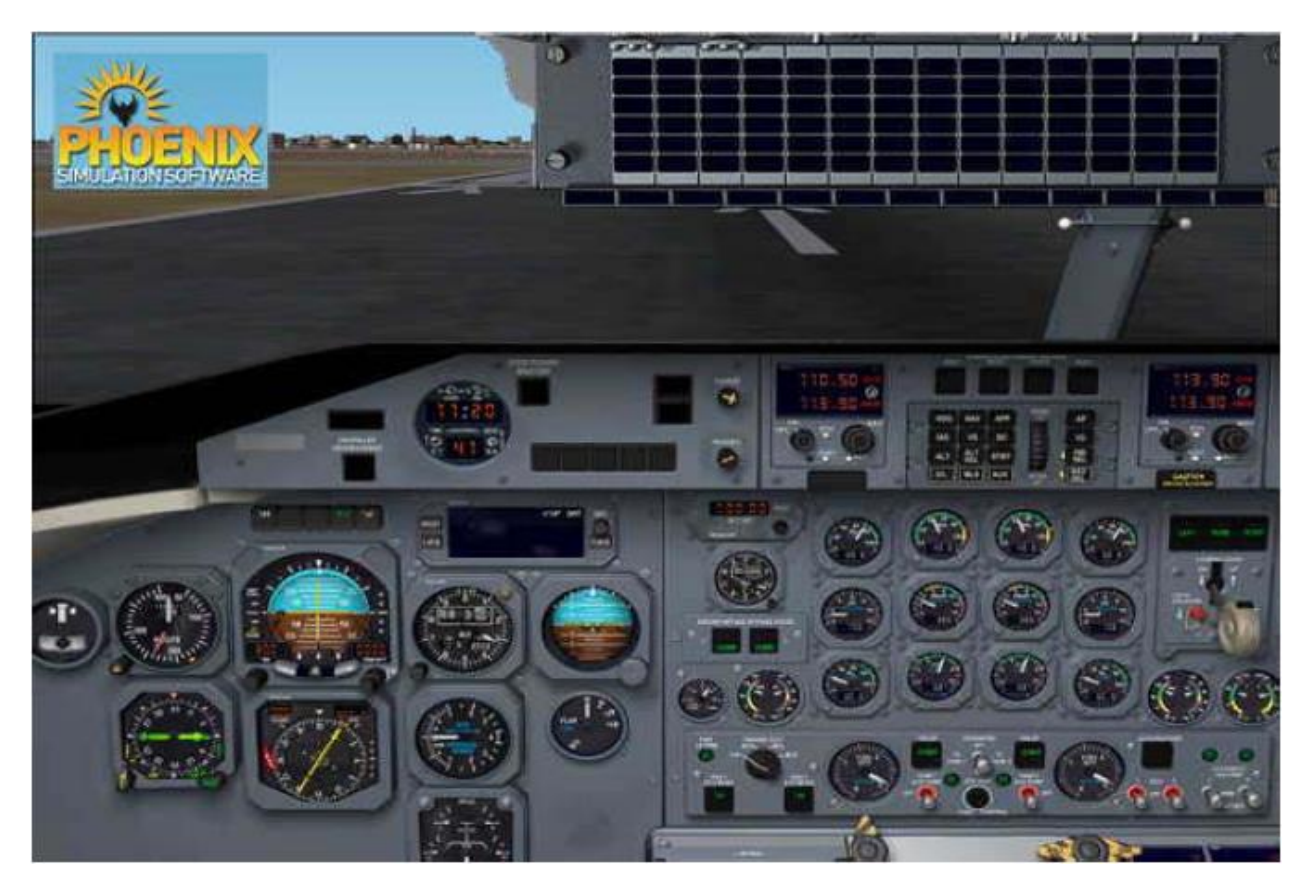

Le panneau du DASH 8 présente plusieurs vues et fenêtres instantanées, qui incluent :

**Vue du tableau de bord principal:** Elle représente le tableau de bord pilote, le panneau de moteur et la visière anti-éblouissement. C'est la vue par défaut.

**Vue Zoomée du tableau de bord pilote:** c'est une vue agrandie sur les instruments de vol, conçue pour aider à piloter l'avion aux instruments en conditions IFR. La vue présente également la visière anti-éblouissement, et le panneau du pilote automatique. La vue zoomée du tableau de bord pilote est ouverte ou fermée en cliquant sur l'Attitude Director Indicator (ADI), ou en appuyant sur Shift-2.

**Vue zoomée sur les instruments des moteurs :** c'est une vue agrandie de la partie centrale du panneau principal, qui inclut les instruments des moteurs et de carburant. Ce panneau est ouvert et fermé en cliquant sur n'importe lequel des 6 instruments centraux (Torque, Prop RPM ou ITT), ou en appuyant sur Shift-3.

**Vue de la console centrale :** Cette fenêtre montre la console centrale, qui inclut les commandes des moteurs, des ailerons, des trims, les commandes du frein de secours, les radios, et le panneau audio. Cliquer sur la partie supérieure, du panneau principal, ouvre la console centrale. Pour fermer la console, cliquer sur les parties blanches en haut ou en bas, ou en appuyant sur Shift-4.

**Panneau des voyants d'avertissement et d'alarme:** Fenêtre des indicateurs d'alarme et d'avertissement. Il peut être ouvert ou fermé par un clic droit de la souris sur les voyants principaux d'avertissement ou d'alarme situés sous les radios NAV1 et NAV2. La fenêtre peut également être ouverte ou fermée par Shift-5.

**Vue du FMS CDU:** une fenêtre montrant le Flight Management System CDU (Control Display Unit) agrandi. Il peut être ouvert en cliquant sur sa partie supérieure visible sur le panneau principal, ou sur le CDU de la console centrale. Pour fermer la vue CDU, cliquer sur l'écran CDU. La fenêtre peut être également ouverte ou fermée par Shift-6.

**Vue du panneau supérieur:** une vue pleine page du panneau supérieur, qui contient des commandes et des indicateurs pour différents circuits de bord tels que les éléments électriques, climatisation, éclairage, etc… Pour ouvrir la vue, cliquer au-dessus de la boussole sur le poteau de pare-brise. Pour fermer la vue, cliquer n'importe où près de son rebord inférieur. Il peut également être actionné à partir du clavier. Pour jeter un coup d'oeil sur le panneau, appuyer sur la touche 5 du pavé numérique. Pour maintenir le panneau ouvert, appuyer sur la touche 5, appuyer sur la touche Ctrl, relâcher 5, et relâcher Ctrl. Pour retourner au panneau principal, appuyer à nouveau sur la touche 5. Le panneau supérieur est également disponible comme fenêtre, commandée par Shift-7, ce qui permet de la placer sur un deuxième moniteur.

Vous pouvez piloter l'avion en utilisant le cockpit virtuel 3D entièrement fonctionnel. Il contient presque tous les instruments figurant sur les panneaux 2D. Flight Simulator a quelques limitations : Premièrement la technologie de mesure de vecteur ne peut pas être employée dans les cockpits virtuels. Par conséquent, l'électronique EADI, EHSI et EVSI du DHC-8-Q300 équipé "glass cockpit", sont simplifiés dans l'habitacle virtuel, et certains éléments du cockpit 2D manquent. Deuxièmement, vous ne pouvez pas employer votre souris pour actionner les commandes de panneau lorsque vous êtes dans l'habitacle virtuel

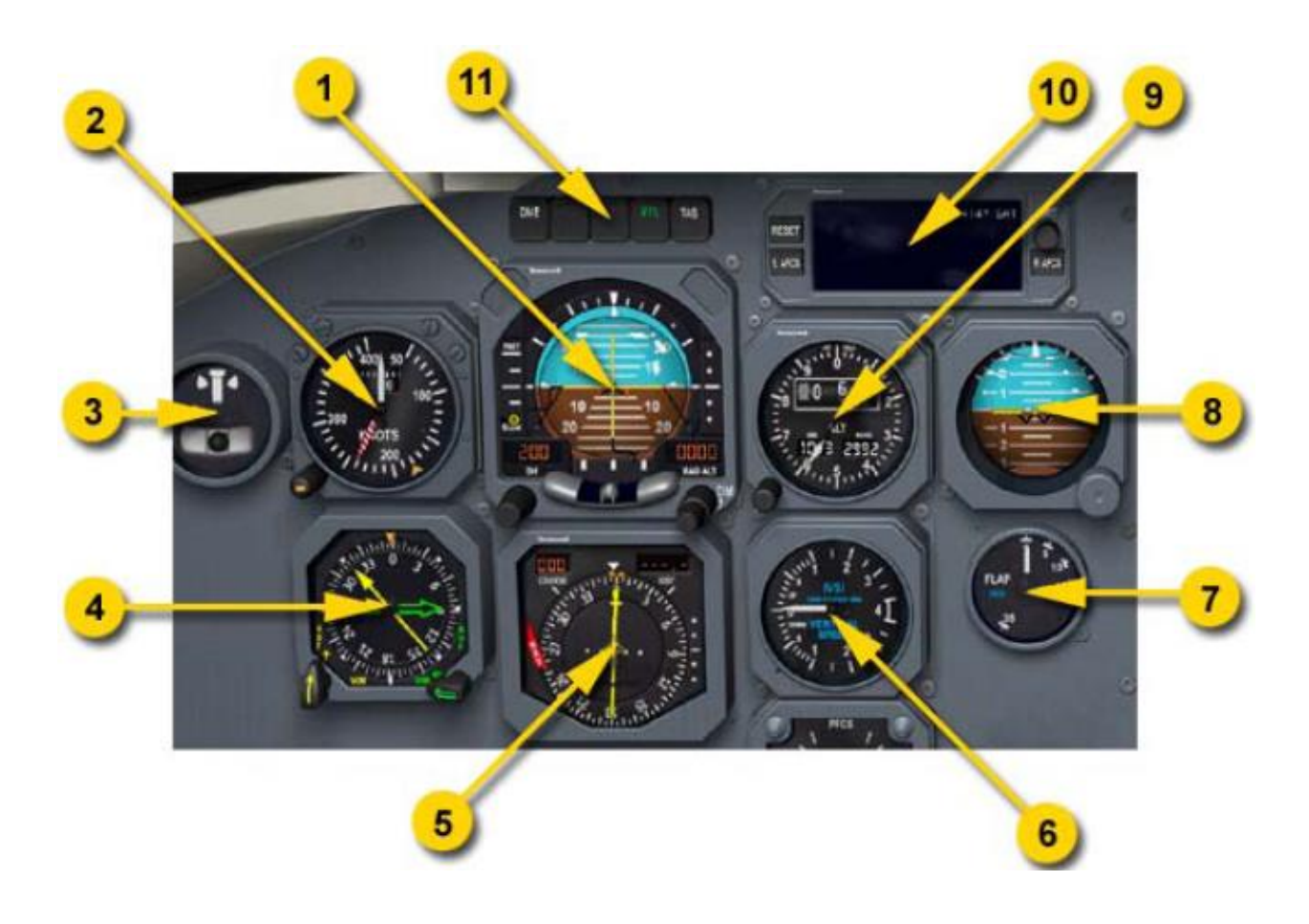

- **1. Directeur de vol horizontal (ADI)**
- **2. Indicateur de vitesse air**
- **3. Indicateur de virage**
- **4. Indicateur radio magnétique (RMI)**
- **5. Indicateur de situation horizontale (HSI)**
- **6. Variomètre**
- **7. Indicateur de position des volets**
- **8. Directeur de vol horizontal de secours (ADI)**
- **9. Altimètre**
- **10. Panneau d'affichage**
- **11. Annonciateurs**

# **Directeur de vol horizontal (ADI)**

Le directeur de vol horizontal contient une sphère d'attitude conventionnelle avec les éléments additionnels suivants :

• **Barres du directeur de vol :** affiche le guidage calculé pour maintenir un plan de vol désiré. Utilisé en pilotage manuel de l'avion. Choisir le mode de guidage de vol désiré, et utiliser les barres comme guide de direction. Le but est de maintenir les barres centrées sur le symbole de l'avion.

• **Inclinomètre :** affiche les informations de glissement et de dérapage.

• **Indicateur de déviation de localiseur :** indique la déviation latérale de la ligne centrale du localiseur. Invisible si aucun signal valide de localiseur n'est reçu. Quand la source AUX est sélectionnée en tant que source de guidage de vol NAV, l'indicateur affiche l'erreur de déviation par rapport à la route poursuivie.

• **Indicateur d'angle de pente :** affiche la déviation verticale par rapport à l'angle de pente idéal. • **Indicateur de contrôle de vitesse :** (FAST - SLOW) est utilisé pendant les approches et les atterrissages, et affiche la différence entre la vitesse air courante et **VREF**.

• **Lampe de hauteur de décision:** est allumé quand la hauteur de décision choisie a été atteinte pendant la descente.

• **Bouton de hauteur de décision :** règle la hauteur de décision entre 0 et 990 pieds.

• **Radio-Altimètre :** affiche l'altitude radio par incrément de 10 pieds au-dessus de 200 pieds et par incrément de 5 pieds au-dessous de 200 pieds. Masqué au-dessus de 2,500 pieds.

• **Bouton de test d'attitude :** Le commutateur étant poussé, la sphère d'attitude affichera 20 degrés d'inclinaison à droite et 10 degrés d'assiette à cabrer, et le drapeau d'avertissement rouge **ATT** apparaîtra.

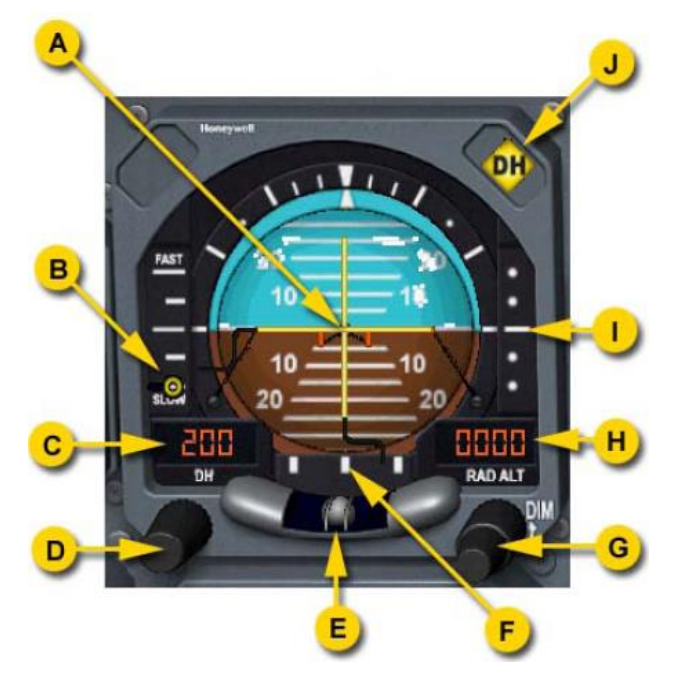

- **a) Barres du directeur de vol**
- **b) Indicateur de contrôle de vitesse**
- **c) Affichage de la hauteur de décision**
- **d) Bouton de test d'attitude**
- **e) Inclinomètre**
- **f) Indicateur de déviation de localiseur**
- **g) Bouton de hauteur de décision**
- **h) Affichage du radio-altimètre**
- **i) Indicateur d'angle de pente**
- **j) Voyant de hauteur de décision**

# **Indicateur de situation horizontale (HSI)**

L'indicateur de situation comprend une boussole tournante. Un index fixe de cap qui indique le cap magnétique courant. Les éléments suivants sont présents :

• **Pointeur de cap:** indique le cap pré-sélectionné avec le bouton de sélection de cap. Le mode de vol HDG étant engagé, le système génèrera des commandes de maintien du cap choisi. • **Pointeur de sélectionneur de route:** est positionné par un bouton de sélection de route. Choisir un cap magnétique qui coïncide avec la radiale souhaitée du VOR ou de l'ILS.

• **Barre de déviation de route :** représente l'aiguille du VOR ou du localiseur choisis.

• **Indicateur TO/FROM**. Une flèche indique la direction du VOR réglé.

• **Indicateur d'angle de pente :** affiche la déviation verticale par rapport à l'angle de pente idéal.

• **Indicateur de route:** affichage digital de la route sélectionnée.

• **Indicateur de distance:** affiche la distance DME de la station VOR réglée. Des tirets sont affichés quand aucune information DME n'est disponible.

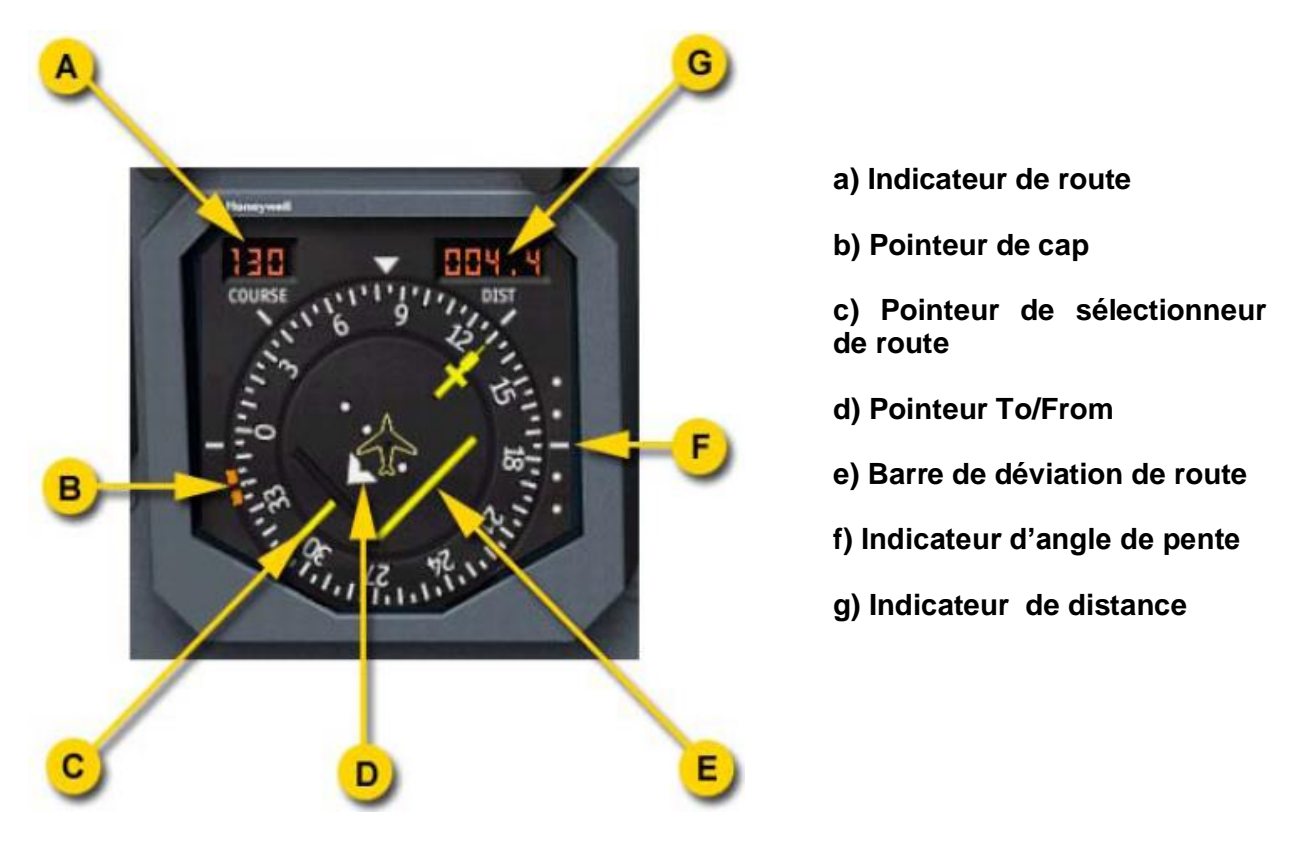

Quand la source de système de guidage de vol NAV est réglée sur AUX, le HSI affiche les informations relatives au plan de vol actif. L'indicateur et l'afficheur de route montrent le segment de route suivi. La barre de déviation de route représente le cas échéant la déviation de l'avion par rapport à la route à suivre. L'afficheur de distance indique l'éloignement du point de cheminement suivant.

# **Indicateur radio-magnétique (RMI)**

L'indicateur a boussole tournante, indique le cap suivi par l'avion.

Les deux indicateurs montrent les caps magnétiques des stations VOR ou ADF choisies. L'indicateur simple jaune montre le cap vers ADF 1 ou VOR 1, comme choisi par le bouton sélecteur gauche ADF/VOR. Le double indicateur vert montre le cap vers ADF 2 ou VOR 2, comme choisi par le bouton sélecteur droit ADF/VOR. Les indicateurs se positionnent à "3 heures" quand la source sélectionnée n'est pas disponible.

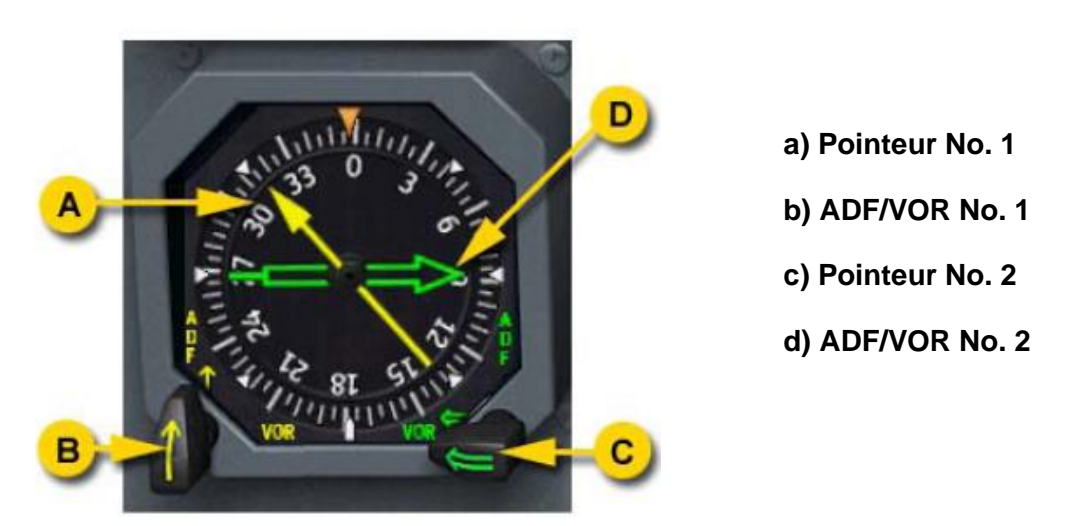

A noter que Flight Simulator n'a qu'un seul ADF, et ainsi l'indicateur ADF 2 indiquera le même cap que ADF 1.

# **Altimètre**

L'altimètre standard simple aiguille; l'aiguille affiche l'altitude par niveaux de 1,000 pieds. Le compteur numérique affiche l'altitude barométrique par incréments de 20 pieds. Le bouton de pression barométrique permet d'ajuster la pression barométrique, affichée en MB et HG sur les deux afficheurs. L'indicateur d'alerte d'altitude est allumé quand l'altitude est entre 1,000 et 250 pieds par rapport à l'altitude pré-sélectionnée.

- **a) Bouton de réglage barométrique**
- **b) Indicateur d'alerte d'altitude**

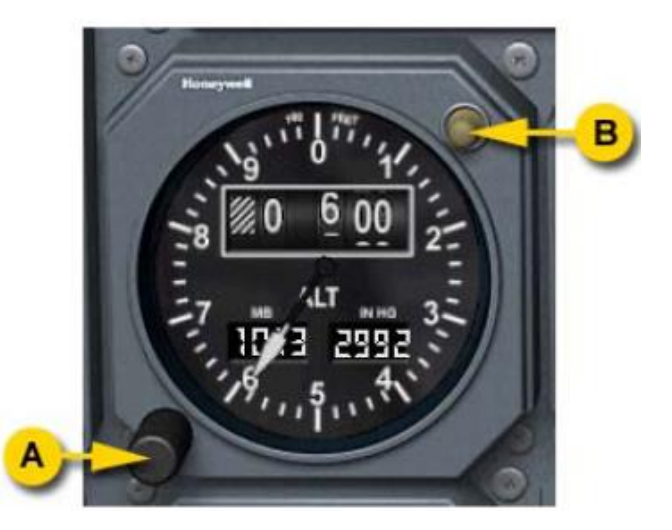

### **Indicateur de vitesse air**

L'afficheur donne la vitesse air indiquée. Le tambour rotatif procure un affichage plus précis de la vitesse air et va de 0 à 100 noeuds. Une aiguille rayée rouge indique la vitesse maximum de vol (VMO). Un index jaune peut être placé comme repère à côté d'une vitesse air souhaitée en utilisant le bouton de commande d'index.

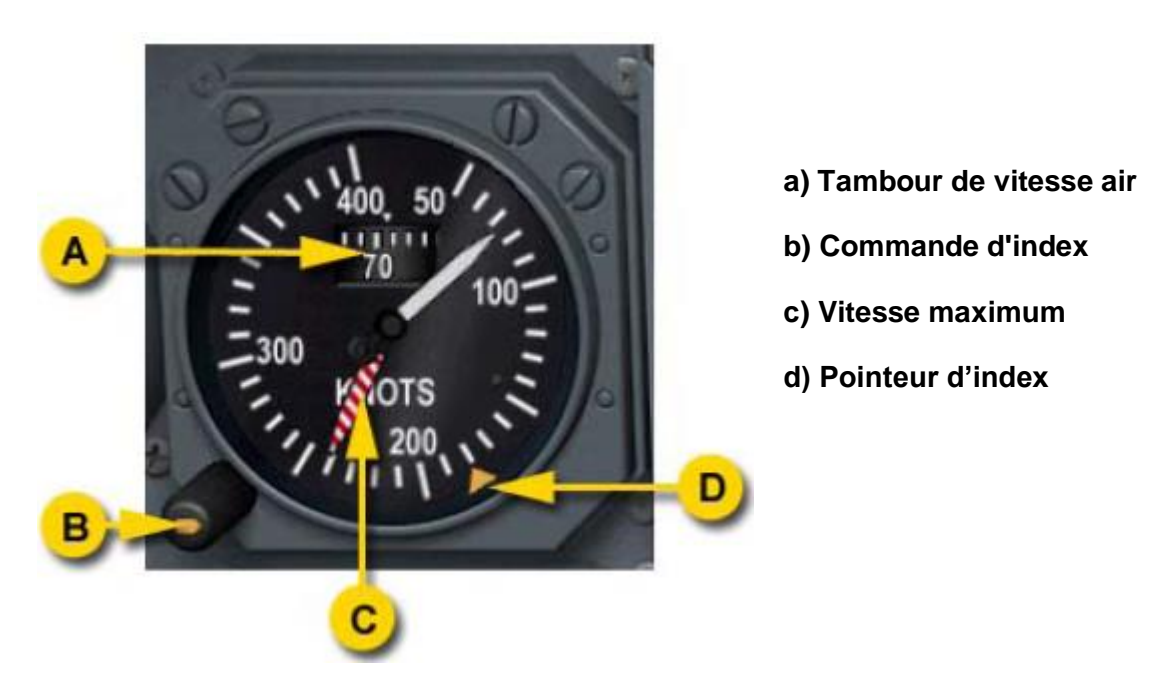

# **Indicateur de vitesse verticale**

L'indicateur de vitesse verticale indique le taux de montée ou de descente en pieds par minute.

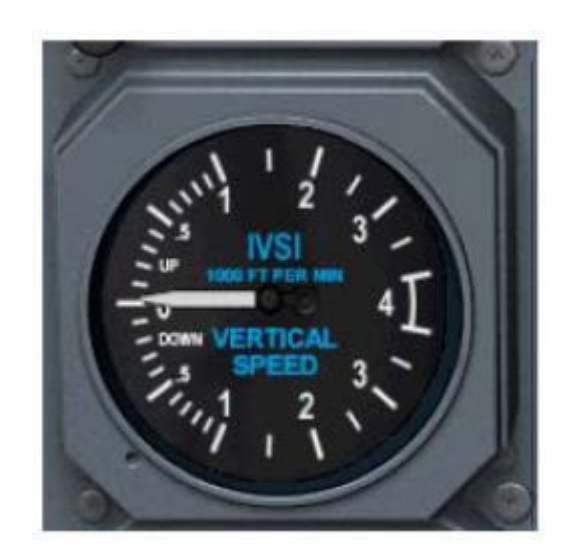

### **Indicateur de virage et de dérapage**

Combine une boule d'inclinomètre et une aiguille de taux de virage. Les deux index blancs représentent les taux de virage standard.

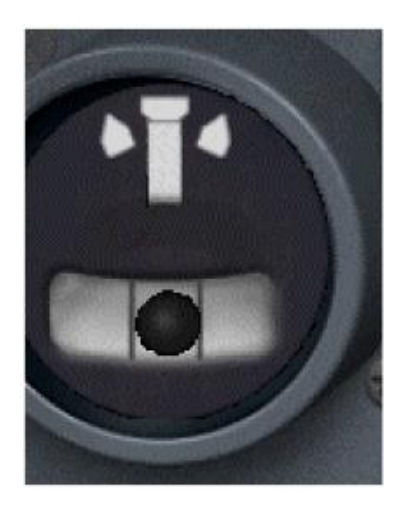

### **Affichage Consultatif**

Pour obtenir un affichage en mode texte, décoller, engager le pilote automatique (HDG et PITCH engagés), appuyer sur APP (LOC et GS armés, réglez sur un ILS avant), désengager alors le pilote automatique (le message AP DISENGAGED apparaît).

L'affichage consultatif peut présenter quatre lignes de texte. Il indique les modes de guidage actifs et armés et différents messages opérationnels. En plus, un SAT ou un TAS est affiché.

Les messages sont affichés sur les lignes 1 et 2. De tels messages incluent :

• les messages pour l'équipage, « activated/disengaged » en ambre, sont automatiquement effacés après un délai de 5 secondes :

• **AP DISENGAGED** - Pilote automatique déconnecté au moyen du bouton AP ou GA • **AP/YD DISENGAGED** - Le pilote automatique et l'amortisseur de lacet déconnectés par le bouton YD

• **YD DISENGAGED** - Amortisseur de lacet déconnecté par le bouton YD

• Les messages opérationnels, en blanc, automatiquement effacés après 5 secondes:

• **ACFT ON GND** - l'enclenchement de l'AP est impossible au sol

• **SYSTEM TEST** - après mise sous tension au sol, le système est examiné pendant environ 30 secondes

- **L AFCS MASTER**  Etat du cycle initial normal, l'ordinateur côté gauche est le maître.
- **R AFCS MASTER**  L'ordinateur côté droit est sélectionné comme maître.

• **INVALID OP** - Tentative de sélection de ALT SEL en mode GS; ceci est impossible pendant l'approche

• **ALT OFF** - La compensateur d'attitude est utilisée tandis qu'en mode ALT HOLD, pour s'écarter de l'altitude maintenue.

• Les messages écrits en blanc sont automatiquement effacés dés disparition de la condition.

• **LDG ATT 6 DEG** - L'avion est au-dessous de l'altitude radio 500 feet, en descente à plus de 200 fpm, et a une compensation d'attitude de 6 degrés ou plus.

• **TCS ENGAGE** - La commande de direction « touch control » est active

Les modes de guidage de vol actifs sont affichés en vert sur la ligne 4. Les modes latéraux sont affichés du côté gauche, et les modes verticaux du côté droit. Les modes armés sont affichés en blanc sur la ligne 3. Quand un mode armé passe à l'état actif, il est affiché en vidéo inverse pendant plusieurs secondes pour souligner la transition.

Le système de guidage de vol est décrit plus loin dans le manuel.

Une température de l'air statique (SAT) est affichée haut à droite de l'affichage consultatif. Cet affichage peut être remplacé par l'affichage de la vitesse air véritable (TAS) en appuyant sur le bouton TAS situé au-dessus de l'ADI. L'affichage retournera automatiquement à SAT au bout de quelques secondes.

#### **Annonciateurs**

Se compose de 5 boutons poussoirs annonciateurs au-dessus de l'ADI. La disposition est différente pour habitacles équipés d'EFIS .

• **L'indicateur de balise de marqueur :** affiche OUT, MID or INN quand l'avion survole un marqueur.

• **Indicateur de données de NAV** indique la source des données de vol NAV choisie en utilisant le panneau de contrôle de guidage.

- **V/L** est la source par défaut et utilise les signaux VOR/LOC pour le mode NAV.
- **Mode AUX** emploie les commandes FMS pour suivre l'itinéraire programmé.
- **Les modes RNAV et MLS** ne sont pas simulés.

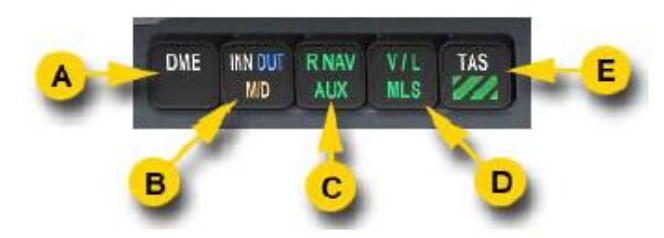

- **a) Inopérant**
- **b) L'indicateur de balise de marqueur**
- **c) Indicateur de données de NAV**
- **d) Indicateur de données de NAV**
- **e) TAS**

L'appui sur le bouton TAS montre momentanément la vitesse air véritable au lieu de SAT sur l'affichage consultatif.

# **Indicateur d'assiette de secours**

Contient une sphère d'attitude et un index de tangage de secours en cas de défaut de l'ADI ou du circuit anémométrique principal.

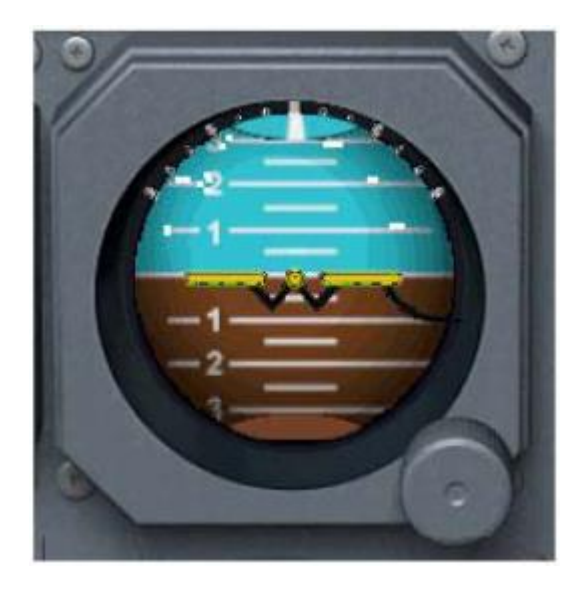

# **Indicateur de volets**

Affiche la position réelle des volets, en degrés.

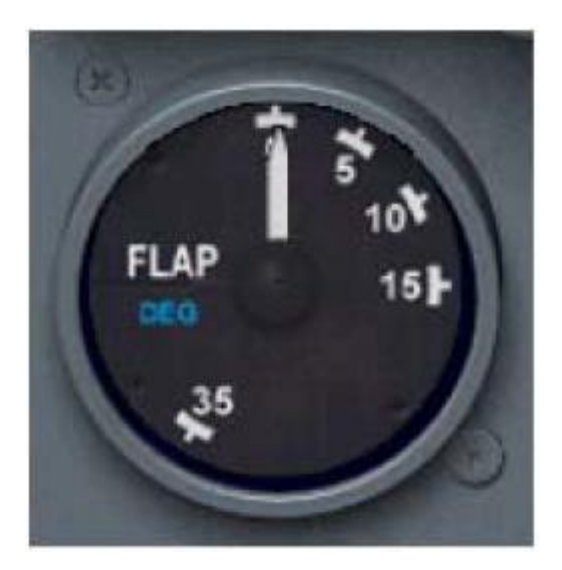

## **Indicateur des surfaces de contrôle (PFCS)**

Cet instrument indique la position réelle des spoilers intérieurs et extérieurs et de la gouverne de direction. Les spoilers de tangage assistent les ailerons dans les virages. Les spoilers extérieurs sont désactivés au dessus de 140 noeuds.

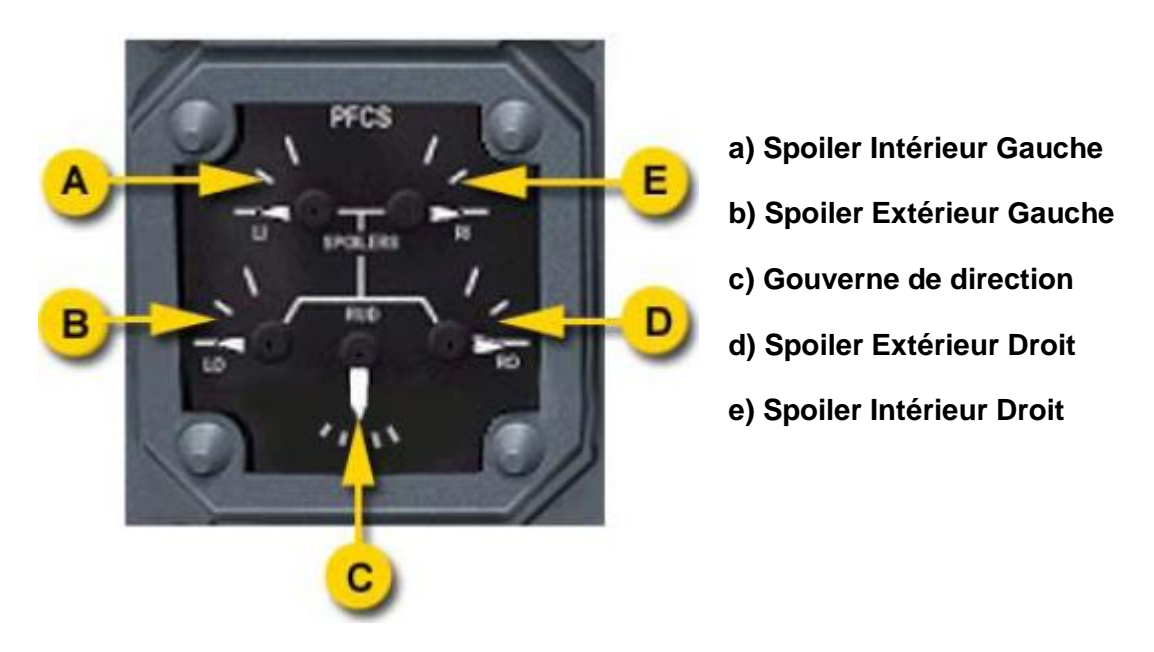

### **Système électronique de vol aux instruments (EFIS)**

Les DHC-8-Q300 sont équipés du système électronique de vol aux instruments. Les ADI et HSI mécaniques sont remplacés par des écrans CRT affichant un ADI électronique (EADI) et un HSI électronique (EHSI). Le VSI mécanique est remplacé par un écran VSI électronique à cristaux liquides avec affichage intégré du trafic (TCAS)

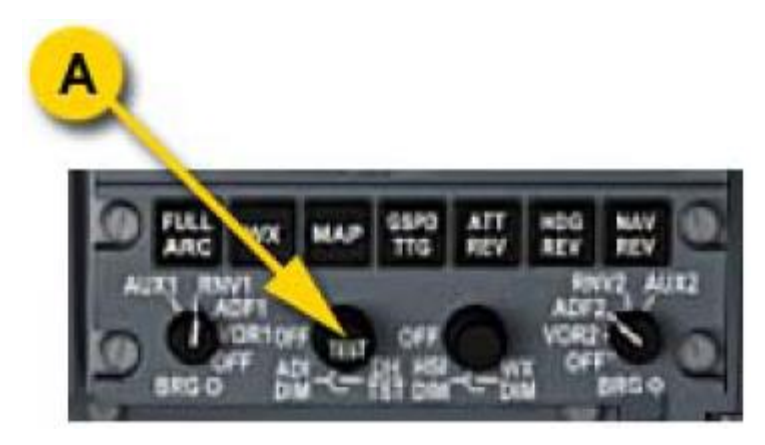

**a) Bouton de réglage de la hauteur de décision et de luminosité de l'EADI**

Les commandes pour le système EFIS sont situées du côté droit de la console centrale au dessous des radios.

# **Directeur Électronique d'attitude de vol (EADI)**

Pour une visualisation, décollez et en dessous de 200ft, réglez sur un ILS et engagez le pilote automatique.

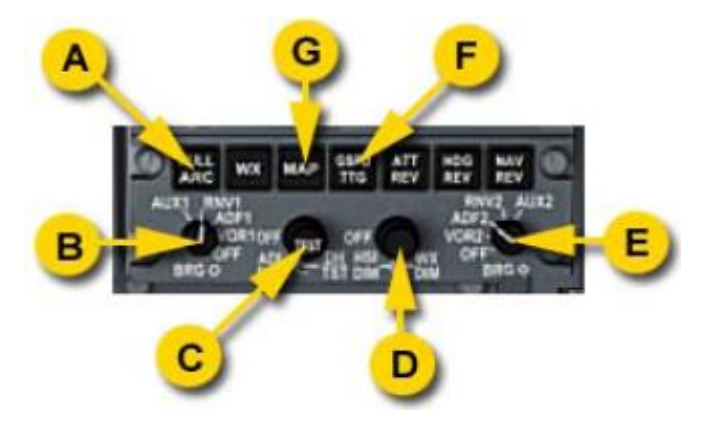

**a) Bascule le HSI en mode arc ou rose des vents**

**b) Sélecteur de source d'Indicateur 1**

**c) Bouton de réglage de la hauteur de décision et de luminosité de l'EADI**

- **d) Bouton de luminosité du HSI**
- **e) Sélecteur de source d'Indicateur 2**
- **f) Sélecteur HSI GSPD / TTG**
- **g) Poussoir de mode carte HSI**

L'écran CRT d'affichage ADI présente les éléments suivants:

• **Sphère d'attitude avec la balance d'inclinaison, indicateur de tangage, le symbole de l'avion et les barres de directeur de vol.** Ces éléments représentent les dispositifs semblables à ceux l'ADI mécanique.

• **Symbole de piste** est affiché en-dessous de 200 pieds d'AGL et se relève du bas de la sphère d'attitude vers le symbole de l'avion, le touchant à altitude radio nulle.

• **Indicateur latéral et vertical de modes de guidage.** Les modes armés sont affichés en blancs et les modes actifs en vert. Cet affichage est généralement identique à celui de l'affichage consultatif excepté pour les modes comme WINGS LEVEL ou ROLL HOLD dont les noms sont raccourcis. Un cadre blanc autour de l'annonciateur de mode indique les transitions du mode armé au mode actif.

• **Pointeur Fast/Slow** montre la différence entre la vitesse air courante et VREF de la même manière que sur l'ADI mécanique.

• Aux coins inférieurs, la **Hauteur de décision et l'altitude radio** (au dessous de 2,500 ft) sont affichés. Quand l'avion est à 100 pieds de DH, un cadre blanc est affichée à gauche de l'altitude radio. Quand l'avion descend au-dessous de DH, une marque ambre "DH" apparaît à l'intérieur du cadre blanc. L'afficheur de hauteur de décision est masqué quand DH 0 est sélectionnée

• **Echelle d'angle de pente** apparaît quand NAV1 est accordé à un ILS disponible. Une lettre "G" se déplace avec l'indicateur vert de déviation, indiquant que l'angle de pente est affiché. • L'indicateur étendu de localiseur affiche la déviation par rapport à l'axe du localiseur. Le signal du localiseur est multiplié par 4 et cet indicateur est utilisé pour déterminer avec précision la déviation par rapport à la ligne centrale. Si AUX est choisi comme source de guidage de vol NAV, l'indicateur affiche l'erreur par rapport à l'axe de la route.

• Quand aucun localiseur n'est reçu, l'indicateur de localiseur est remplacé par l'indicateur de virage formé d'"T".

• "AP ENG" est annoncé dans le coin inférieur droit à chaque fois que le pilote automatique est engagé.

#### **Indicateur électronique de situation horizontale (EHSI)**

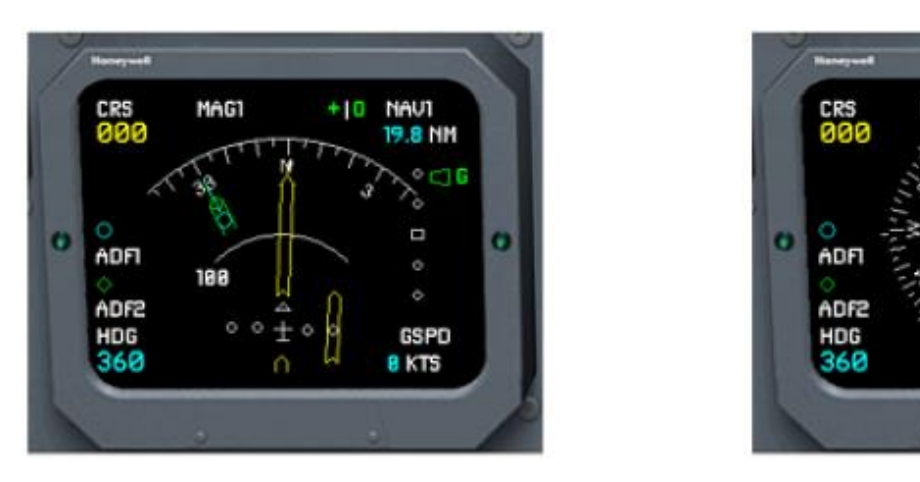

• L'EHSI combine différents affichages pour fournir des informations semblables à la carte de la position de l'avion. L'indicateur affiche le déplacement relatif de l'avion par rapport aux radiales VOR, localiseurs, et faisceaux relatifs d'angle de pente. Il peut également afficher une carte des points de cheminement du plan de vol du FMS et de la position réelle des stations VOR utilisées.

**NAUT** 

GSPD

a KTS

• Un panneau de commande EFIS, placé sur la console centrale, commande les modes et les fonctions de l'EHSI.

• L'affichage peut être en mode de boussole plein ou arc. En mode plein, le symbole de l'avion est porté au centre de l'affichage, et une boussole de 360° est affichée. En mode arc, le symbole de l'avion est situé en bas de l'écran, et seul un secteur de 45° vers l'avant de la boussole est affiché. Le bouton FULL/ARC sur le panneau de commande de l'EFIS change le format d'affichage entre plein et arc.

• En format d'affichage arc, le cap courant est affiché par un afficheur numérique au dessus de la boussole. Le cap sélectionné avec le bouton de sélecteur de cap est affiché par un index bleu se déplaçant sur la boussole, et par un afficheur numérique dans le coin inférieur gauche.

• Deux indicateurs de couleur indiquent la direction des stations choisies. Les stations sont sélectionnées sur le panneau de commande de l'EFIS à l'aide de deux commutateurs rotatifs. Les stations sélectionnées sont affichées du côté gauche de l'écran. Si une station sélectionnée n'est pas reçue, l'indicateur correspondant est invisible.

• L'aiguille jaune et la barre de déviation indiquent la route choisie et le cas échéant la déviation par rapport à la radiale du VOR. Si la source AUX est sélectionnée sur le contrôleur de guidage de vol, l'aiguille jaune indique la route courante et la barre de déviation indique l'erreur par rapport à l'axe de route.

• La route sélectionnée par le bouton du sélecteur de route est indiquée par un afficheur numérique dans le coin supérieur gauche. Si la source AUX est sélectionnée sur le contrôleur de guidage de vol, cet afficheur indique la route désirée.

• La source de navigation du guidage de vol est affichée dans le coin supérieur droit. La source par défaut est NAV1. Si la source AUX est sélectionnée, l'indicateur affichera le FMS1.

• La barre d'angle de pente est affichée une fois NAV1 réglé sur un ILS.

• La distance DME vers la station NAV1 est affichée dans le coin supérieur droit. Si la source AUX est sélectionnée sur le contrôleur de guidage de vol, l'afficheur indique la distance restante jusqu'au point suivant.

• La vitesse sol courante est indiquée dans le coin inférieur droit. L'appui sur le bouton GSPD/TTG du contrôleur d'affichage bascule cet afficheur entre vitesse sol et temps nécessaire pour rejoindre le point suivant, calculé entre la vitesse sol et distance DME.

• Un mode MAP peut être sélectionné en appuyant sur le bouton MAP sur le contrôleur d'affichage. Les indicateurs de cap et de route sont alors invisibles. Une boussole en mode arc de 45 degrés est affichée, et représente une carte de l'espace aérien autour de l'avion. Un bouton de réglage de distance du radar météo, situé sur la console centrale, commande l'échelle de distance de la carte affichée. Un afficheur de distance est situé près du cercle intérieur de distance et montre 1/2 de la distance choisie. Les points du plan de vol programmé dans le FMS sont affichés avec les segments les reliant. En plus, si, les sources gauches, droites, ou les deux sont commutées au VOR, la position réelle de la station VOR reçue est représentée par un triangle de couleur sur la carte.

• En mode MAP, la déviation par rapport à la route est affichée sur une échelle horizontale en bas de l'affichage. En mode MAP, l'EHSI peut afficher jusqu'à trois points du plan de vol programmé dans le FMS, reliés par des segments de route. Le point immédiatement suivant est affiché en magenta, les autres sont en blanc. Le numéro de point correspondant du FMC est indiqué à côté de chaque point affiché. Si une procédure de SID ou STAR est sélectionnée et contient des points flottants, ou des points qui n'ont pas de position fixe, ces points ne sont pas affichés. En outre, la ligne de route indiquée relie directement les points affichés. Cette ligne n'assortira pas la route de quelques segments de procédures SID ou STAR, telles que « points d'interception de route », segments, etc…

# **Système de gestion de vol**

Le système de gestion de vol (FMS) permet au pilote de programmer l'itinéraire à suivre, et assure le guidage de vol pour suivre cet itinéraire. Le FMS peut être couplé au pilote automatique au long de l'itinéraire programmé.

Le FMS contient la base de données des moyens d'aide à la navigation, pouvant être mise à jour. Les intersections, les routes aériennes, les aéroports, et les procédures réelles de SID et STAR. L'itinéraire est construit en écrivant des points d'itinéraire. Ces points peuvent être écrits directement ou choisis parmi une liste de points les plus proches. En outre, il est possible d'entrer un route aérienne. Pour l'aéroport de départ et d'arrivée, une piste et une SID ou une procédure STAR peuvent être choisis. Ces procédures seront suivies comme décrit dans la base de données de navigation.

### **Vue de dessus**

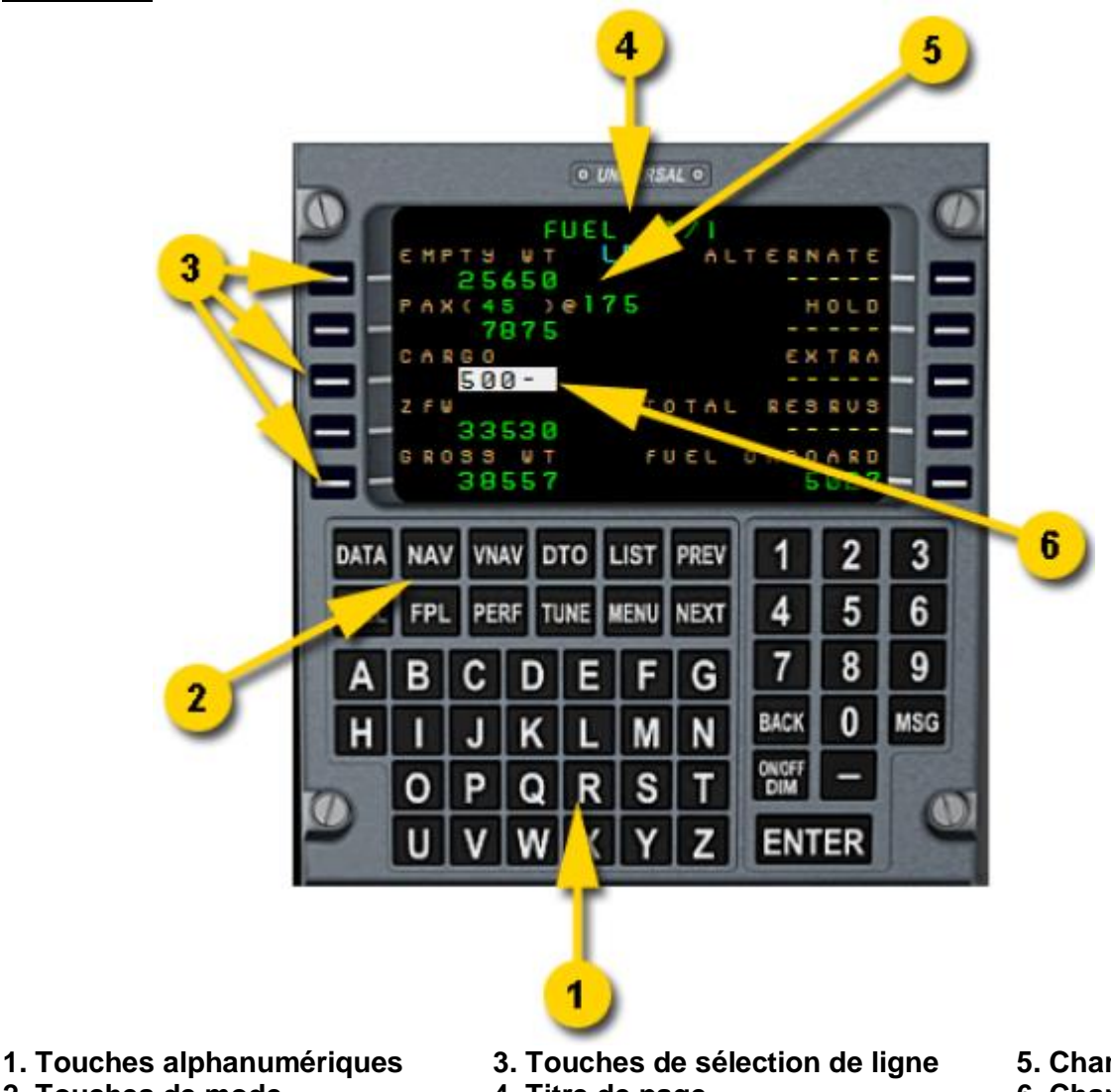

**2. Touches de mode**

**4. Titre de page**

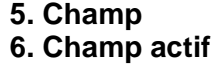

Le FMS est commandé à partir d'une unité de commande et de visualisation (CDU), installée sur le poste central. Le CDU inclut un écran CRT en couleurs et un clavier. La pièce principale du clavier se compose de touches alphabétiques et numériques pour l'entrée des données. Les deux rangées supérieures sont des touches de mode qui appellent les pages spécifiques du CDU.

Les 10 touches des côtés de l'écran s'appellent touches de sélection (LSK). Elles sont employées pour sélectionner des champs sur l'écran et pour activer des messages de sollicitation affichés dans les lignes de texte près des clefs.

L'information est entrée dans le FMS par l'intermédiaire des zones d'information d'écran. Quand un champ est sélectionné en appuyant sur la touche située à côté, il est alors affiché en vidéo inversée et est prêt à recevoir des données. Entrer les données dans le champ à l'aide du clavier du CDU. La touche BACK peut être utilisée pour corriger les erreurs. Quand les données sont entrées, appuyer sur ENTER pour valider.

Quelques pages, une fois ouvertes, ont un de leurs champs sélectionné automatiquement. Quand une entrée est faite dans ce champ le curseur de sélection avance au champ suivant pour faciliter l'entrée de la procédure.

Certains modes du CDU, tels que le plan de vol ou le mode liste contiennent plus d'information que ne peut en contenir une simple page. Dans ce cas, le nombre total de pages est affiché ainsi que la page courante à côté du titre de page. Employer les touches PREV et NEXT pour circuler dans les pages de données.

Un prompt blanc avec des flèches indiquent les actions spéciales disponibles pour la page affichée. L'appui sur la touche de sélection à côté d'un tel message de sollicitation effectuera l'action affichée.

Le clavier du CDU peut être actionné à partir de votre clavier de PC. Le mode opératoire se trouve dans le panneau de configuration. Par défaut, la méthode est d'avoir les touches VER NUM et SCROLL LOCK verrouillées tout en dactylographiant. Pendant ce temps, toute entrée au clavier va au CDU et Flight Simulator ne réagira à aucune action sur le clavier. Tandis que le clavier est affecté au FMS, une lettre "K" clignote au dessus de son écran pour vous rappeler que rien n'affectera le simulateur.

### **Initialisation du FMS**

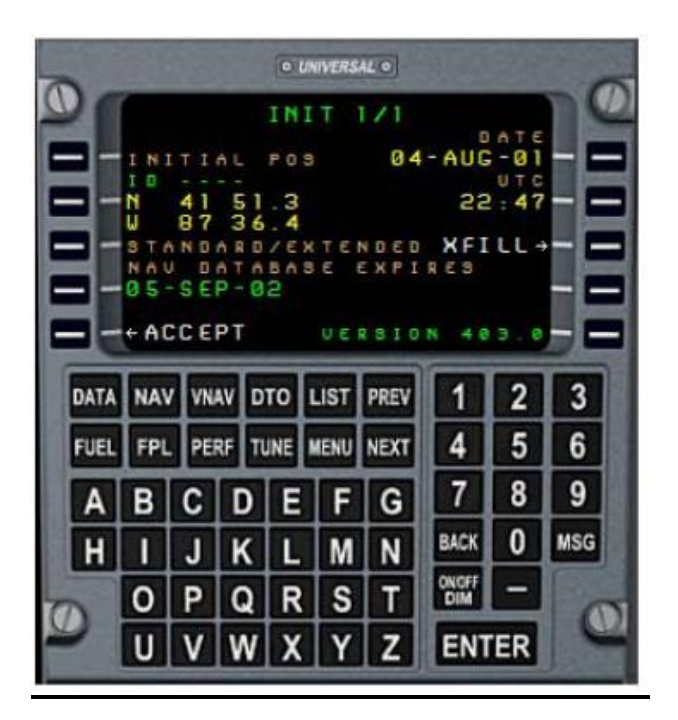

Quand le FMS est mis sous tension, il passe par un auto-test et la séquence de chargement automatique des données. Une fois accompli, la page INIT est affichée. Cette page montre la position courant de l'avion, calculée par le FMS, la date et l'heure du jour, et la date d'échéance de la base de données de navigation. Aucune entrée n'est exigée à cette page. L'information affichée doit être confirmée en appuyant sur la touche de sélection située à côté du prompt "ACCEPT".

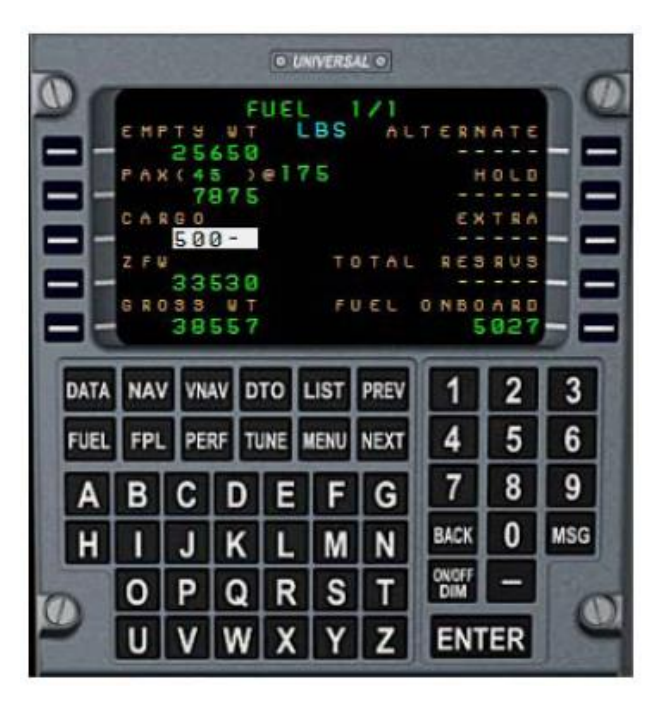

Quand cela est fait, il faut initialiser les masses de l'avion. Appuyer sur la touche de FUEL pour afficher la page correspondante. Vous pouvez entrer le poids sans carburant ou le poids brut, le calcul se fera automatiquement. Pour ce faire, presser une la touche de sélection à côté du champ voulu, dactylographier le poids en livres, et appuyer sur ENTER.

La manière alternative est d'entrer le nombre de passagers et le poids de cargaison. Le poids par défaut d'un passager peut être modifié en appuyant sur la touche de sélection L2 deux fois pour faire avancer le curseur à ce champ. Ou, le poids total des passagers peut être entré en appuyant trois fois sur la touche de sélection.

Le carburant nécessaire en cas de déroutement, circuit d'attente et le carburant supplémentaire, ou toutes les réserves, peuvent être entrés et seront employés par le FMC pour les prévisions de carburant.

Le champ « Fuel onboard », affiche la quantité de carburant rapportée par les sondes de l'avion, et ne peut pas être modifié.

#### **Programmation du plan de vol**

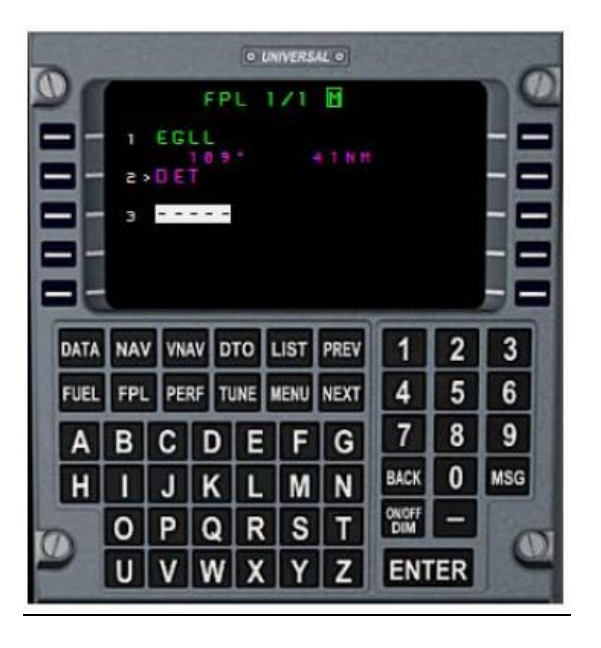

Le plan de vol est entré à la page FPL, qui est ouverte en appuyant sur la touche FPL. La page énumère tous les points de cheminement entrés dans le plan de vol, ainsi que cap, segment et distance. Chaque point a un numéro d'ordre. Le point courant vers lequel l'avion vole, est affiché en magenta. Un point vide est affiché à la fin de la liste, permettant d'ajouter un nouveau point si nécessaire.

Quand cette page est ouverte pour la première fois, le plan de vol est vide et la première ligne est sélectionnée pour l'entrée. Débuter le plan de vol en écrivant le code ICAO de l'aéroport de départ et appuyer sur ENTER. Ceci affichera alors la page de sélection des points de cheminement, indiquant la de base de données utilisée pour le nom entré.

Confirmer le point entré en sélectionnant le prompt ACCEPT, ou en appuyant à nouveau sur la touche ENTER. L'aéroport d'origine est maintenant affiché à la ligne 1, et le curseur avance à la ligne 2.

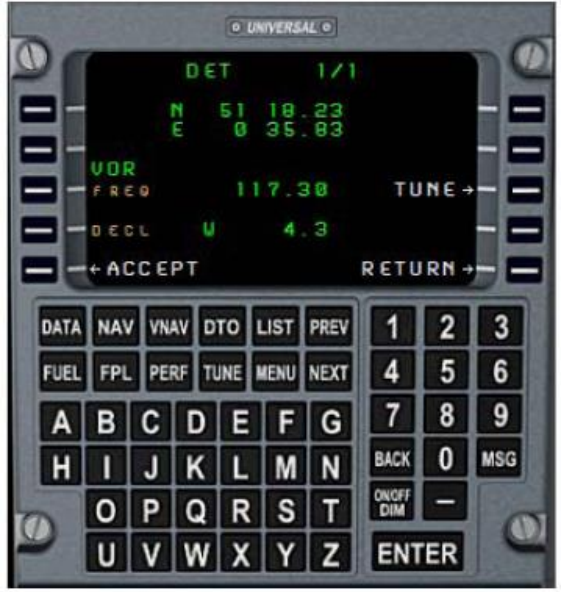

Écrire le premier point de route dans le champ et appuyer sur ENTER. La page sélection de point apparaît. La base de données peut contenir plusieurs enregistrements pour le nom écrit. Dans ce cas, il y aura plusieurs pages, chacune affichant un des enregistrements trouvés. Chaque page affichée les coordonnées et le type de point (VOR, NDB, intersection etc..). Si le point est un navaid, sa fréquence est affichée, et un prompt "TUNE" permet l'accord de cette fréquence sur la radio NAV1 ou ADF. Pour les aéroports, l'altitude est affichée, ainsi que la variation magnétique.

Si la première page n'affiche pas la bonne donnée, Utiliser les touches PREV et NEXT pour trouver la page appropriée, et sélectionner le prompt ACCEPT ou appuyer sur ENTER. Le point choisi est ajouté au plan de vol, et le curseur avance alors au champ suivant

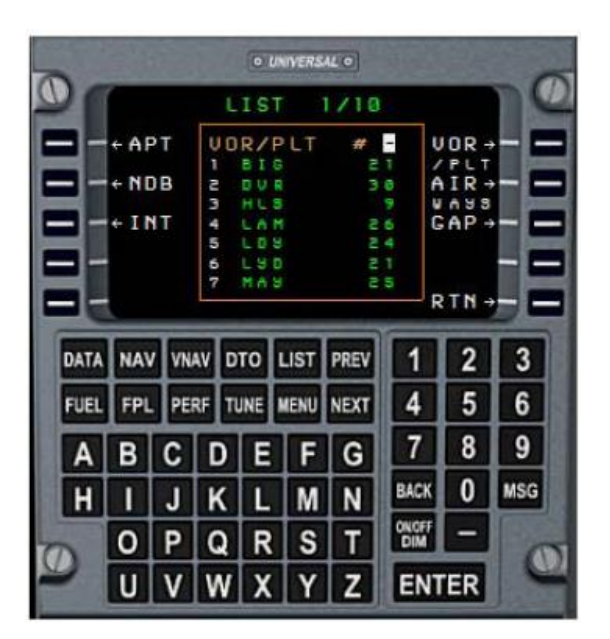

Une autre façon d'ajouter un point est d'utiliser la page « LIST ». Le curseur étant placé après le dernier point entré, appuyer sur la touche LIST sur le clavier du CDU. Ceci ouvrira la page LIST, contenant jusqu'à 10 pages d'entrées dans la base de données, triées par rapport à la distance au dernier point entré, et classées par ordre alphabétique dans chaque page. Les noms et les distances par rapport au dernier point entré sont affichés. Les prompts près des touches de sélection affichent VOR, NDB, intersections, et aéroports. Sélectionner l'entrée désirée, saisir son numéro de liste dans le champ d'entrée, et appuyer sur ENTER. Ceci insérera l'entrée dans votre plan de vol, et avancera le curseur de sorte que vous puissiez à nouveau utiliser la fonction LIST pour entrer le point suivant.

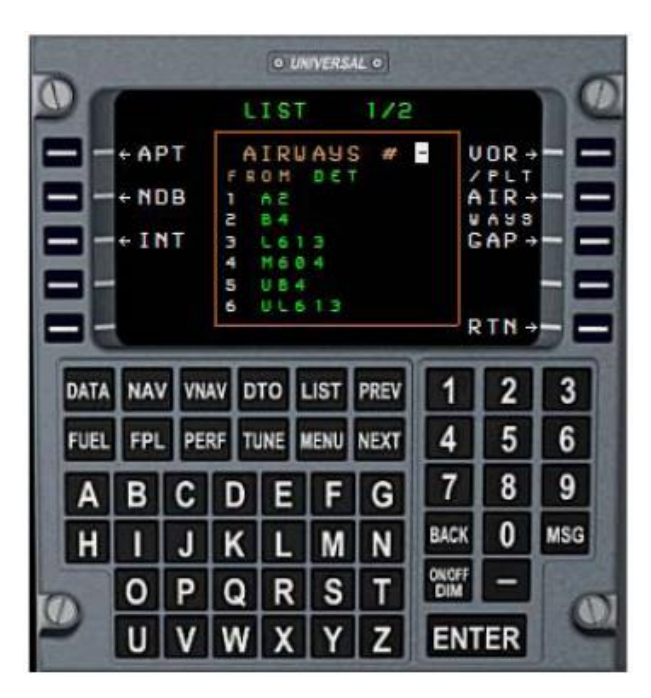

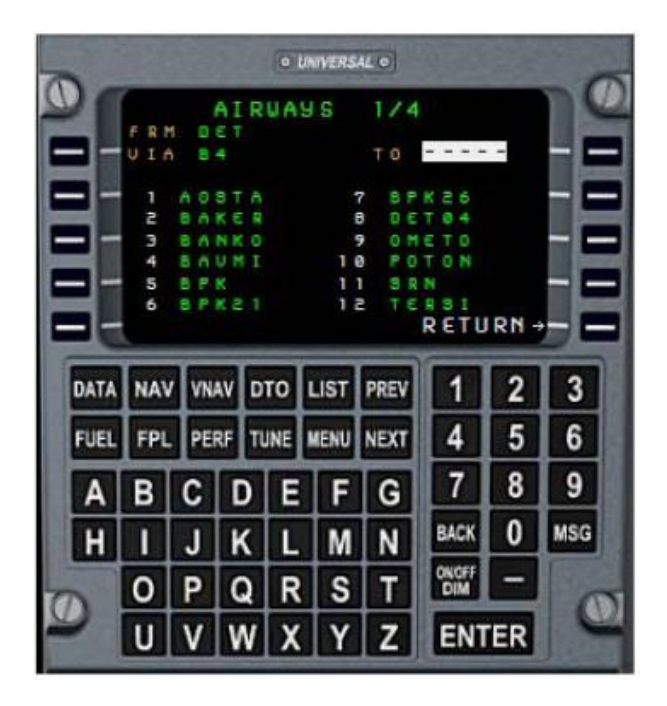

Le plan de vol peut également être entré en utilisant la base de données de voies aériennes. En utilisant une des méthodes d'entrée, ajouter le point de départ du plan de vol. S'assurer que le curseur est situé au-dessous du point entré. Appuyer sur la touche LIST, et choisir le prompt "AIRWAYS". Ceci énumérera tous les couloirs aériens croisant le point de départ. Trouver le couloir aérien désiré, entrer son numéro de liste et appuyer sur ENTER.

Ceci ouvre la fenêtre des points de couloirs aériens. La première fenêtre de couloir aérien énumère 6 points dans chaque direction du point de départ. La deuxième fenêtre montre les 6 suivants dans chaque direction, et ainsi de suite. La liste de chaque page est classée par ordre alphabétique.

Trouver le point de sortie du couloir aérien désiré, entrer son numéro de liste, et appuyer sur ENTER. Cette action insère dans le plan de vol tous les points du couloir aérien depuis le point de départ jusqu'au point de sortie. Après qu'un tel segment soit inséré, le curseur d'entrée à la page FPL sera situé au-dessous du point de sortie. Un appui sur la touche LIST montrera les couloirs croisant ce point, permettant au processus d'être poursuivi et de choisir le couloir aérien suivant.

Quand tous les points de route sont entrés, terminer l'itinéraire en entrant le code ICAO de l'aéroport de destination et en l'insérant dans le plan de vol.

### **Modification De Plan De Vol**

Un point ou une série de points peuvent être insérés à un endroit quelconque du plan de vol. Placer le curseur d'entrée au point précédant celui avant lequel vous voulez ajouter des points, en appuyant sur la touche de sélection correspondante. Le point est affiché en vidéo inverse. Entrer le nom du nouveau point et appuyer sur ENTER, ou utiliser le dispositif LIST pour choisir un point ou un segment de couloir aérien. Ceci insérera l'entrée avant le point sélectionné.

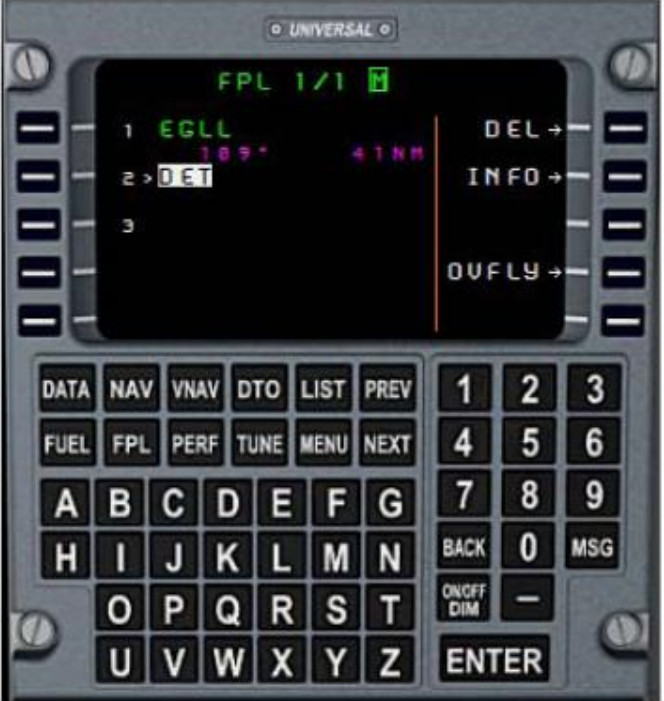

Quand un point est mis en surbrillance par le curseur d'entrée, le côté droit de la page FPL affiche un menu contenant des prompt comme DEL, INFO et OVFLY. Pour supprimer un point, le sélectionner, et appuyer sur la LSK prés de DEL. Le point sera effacé, et le point suivant se déplacera à sa place.

La sélection du prompt INFO ouvre la page de point de cheminement utilisée en sélectionnant des entrées de la base de données, affichant les coordonnées du point, le type, la fréquence navaid et la variation magnétique.

La sélection du prompt OVFLY activera ou désactivera le mode de dépassement pour le point sélectionné. Si le dépassement est activé pour un point, le FMS guidera l'avion vers le point suivant seulement après que ce point ait été dépassé. Pour les autres points le dispositif d'anticipation de virage agira à l'avance, de sorte qu'après le virage l'axe de la route ne soit pas dépassé.

Pour supprimer plusieurs points du plan, sélectionner le premier point devant être supprimé et écrire le numéro du point après le dernier à supprimer. Ce point et le reste du plan de vol se déplaceront pour prendre la place des points supprimés.

### **Ajouter des procédures SID et STAR**

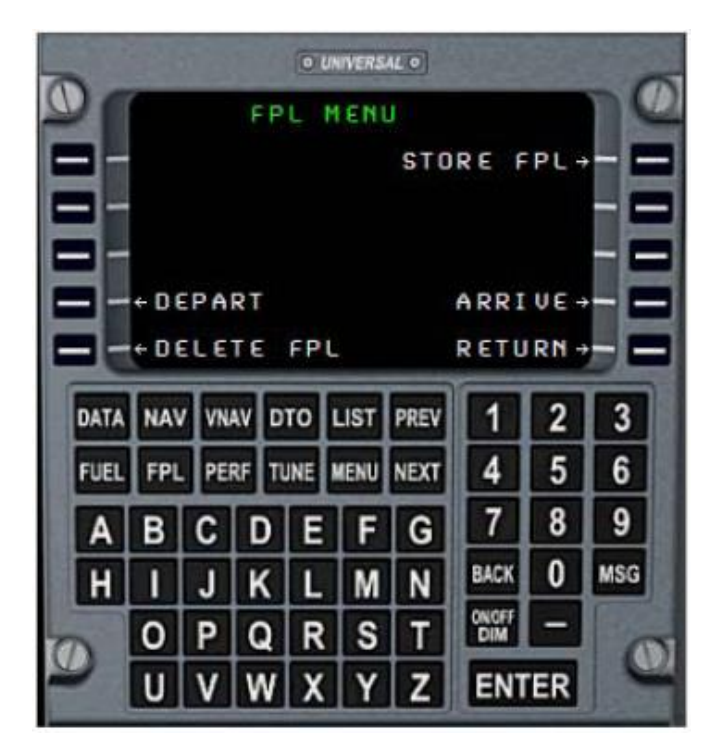

Une fois que l'origine et les aéroports de destination sont entrés dans l'itinéraire, une procédure SID et/ou STAR peut être sélectionnée. Ceci est fait en appuyant sur la touche MENU du CDU à partir de la page FPL, et en sélectionnant le prompt "DEPART" ou "ARRIVE".

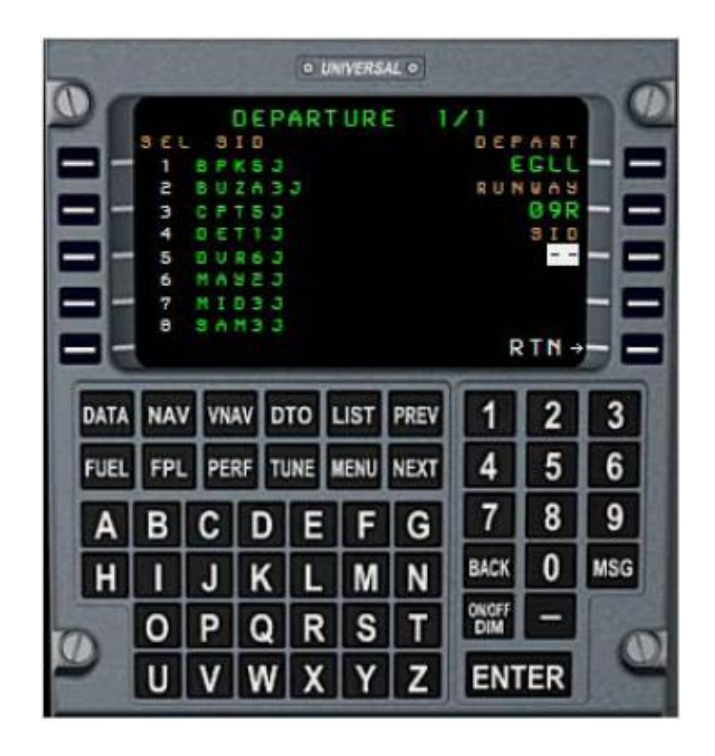

Quand la page de DÉPARTURE est ouverte, elle affiche l'aéroport de départ entré dans le plan de vol, et énumère les pistes de l'aéroport. Choisir une piste de la liste, et écrire son numéro de liste. Le curseur avance au champ suivant, et la page énumère les SID compatible avec la piste choisie. Choisir un SID en écrivant son numéro de liste. La page énumère maintenant des transitions de route pour le SID choisi. Si le SID choisi a seulement une transition, elle est automatiquement choisie.

Une fois que tous les éléments (piste, SID et transition) sont choisis, appuyer sur la touche située à côté du prompt "RTN - >" ou presser la touche ENTER. Le CDU reviendra à la page FPL et affichera la procédure SID insérée.

Vous pouvez sélectionner un autre SID en répétant ce mode opératoire ; les segments du SID précédents seront supprimés de l'itinéraire.

Une STAR est choisie en utilisant la même méthode.

Les procédures SID et STAR se composent des segments de différents types de routes. Chaque segment peut avoir environ 20 types différents, qui incluent le cap d'interception d'un point, route depuis un point à une distance, maintenir un cap jusqu'à ce qu'une altitude soit atteinte, etc… Pour de tels segments, la page FPL affichera le chemin procédural au lieu d'indiquer le cap et la distance du segment. Le guidage de vol du FMS commandera la trajectoire de vol selon chaque type de segment de route. Veuillez noter que quelques segments procéduraux seront encore affichés en tant que lignes droites sur l'EHSI, et les segments sans point d'arrêt ne seront pas affichés.

#### **Supprimer le plan de vol entré**

Le plan de vol entier peut être supprimé du FMS. Pour ce faire, ouvrir la page de plan de vol en appuyant sur la touche FPL, et appuyer sur la touche MENU. À partir du menu FPL affiché, sélectionner le prompt DELETE FPL. Le prompt commencera à clignoter vous demandant de confirmer l'opération. Sélectionner à nouveau le prompt, Le plan de vol entier, y compris les aéroports d'origine et de destination, sera effacé, et l'affichage montrera la page FPL vide.

## **Sauvegarder le plan de vol**

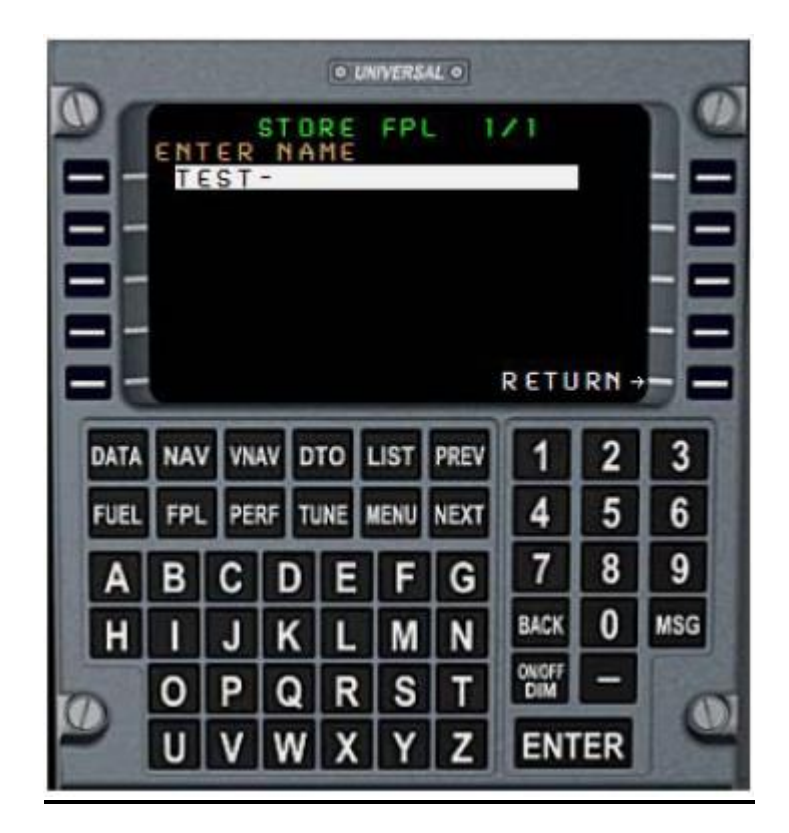

Le plan de vol programmé peut être sauvegardé dans un dossier, de sorte qu'il puisse être réutilisé à posteriori. Pour ce faire, ouvrir la page FPL, appuyer sur la touche MENU, et sélectionner le prompt STORE FPL. Entrer un nom de fichier pour votre itinéraire, et appuyer sur la touche ENTER. L'itinéraire sera sauvegardé dans un dossier avec le nom et l'extension '.route '. Les itinéraires sont sauvegardés dans le dossier "routes" situé dans le répertoire PSS de votre simulateur de vol.

Un itinéraire sauvegardé n'inclut aucun point appartenant à un SID ou STAR. Vous devrez à nouveau sélectionner une procédure après avoir charge l'itinéraire sauvegardé.

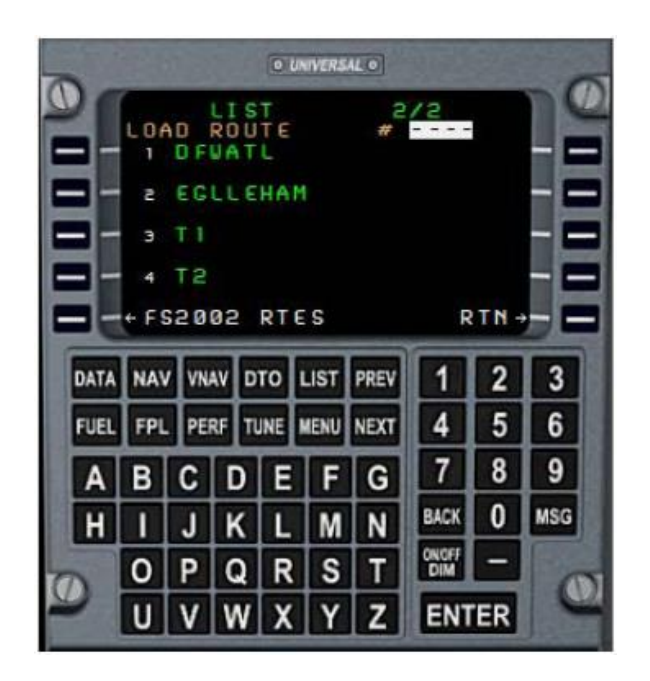

Quand un plan de vol est vide et la page FPL ouverte, un prompt LOAD RTE est affiché. Ce prompt est effacé dès que n'importe quel point est ajouté au plan de vol.

La sélection du prompt LOAD RTE ouvre une page LIST contenant les noms de tous les itinéraires précédemment sauvegardés. Si plusieurs pages sont disponibles, utiliser les touches PREV et NEXT pour aller de l'une à l'autre. Choisir le plan de vol à charger, entrer son numéro dans le champ d'entrée et appuyer sur ENTER. Vous pouvez également appuyer sur la touche LSK située près de l'itinéraire choisi. Après ceci, l'itinéraire choisi est chargé dans le FMC et devient le plan de vol actif.

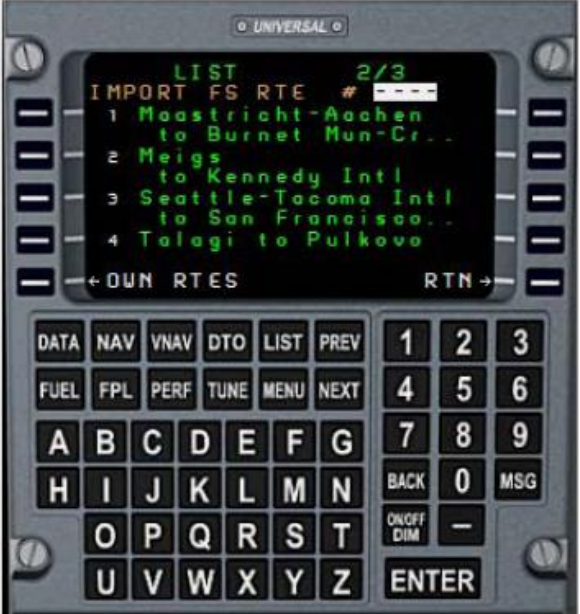

Vous pouvez également importer n'importe quel de plan de vol produit par le planificateur de vol de FS. Ceci est fait en sélectionnant le prompt LOAD RTE à partir de la page FPL, et choisir le prompt FS RTES en bas de la page de liste d'itinéraire. L'affichage change en une liste de plans de vol FS sauvegardés. La liste contient tous les itinéraires trouvés dans le sous dossier Vols/Mes vols, du répertoire de Flight Simulator. Le choix d'une entrée à partir de la liste importera le fichier choisi dans le plan de vol actif.

# **Voler sous guidage FMS**

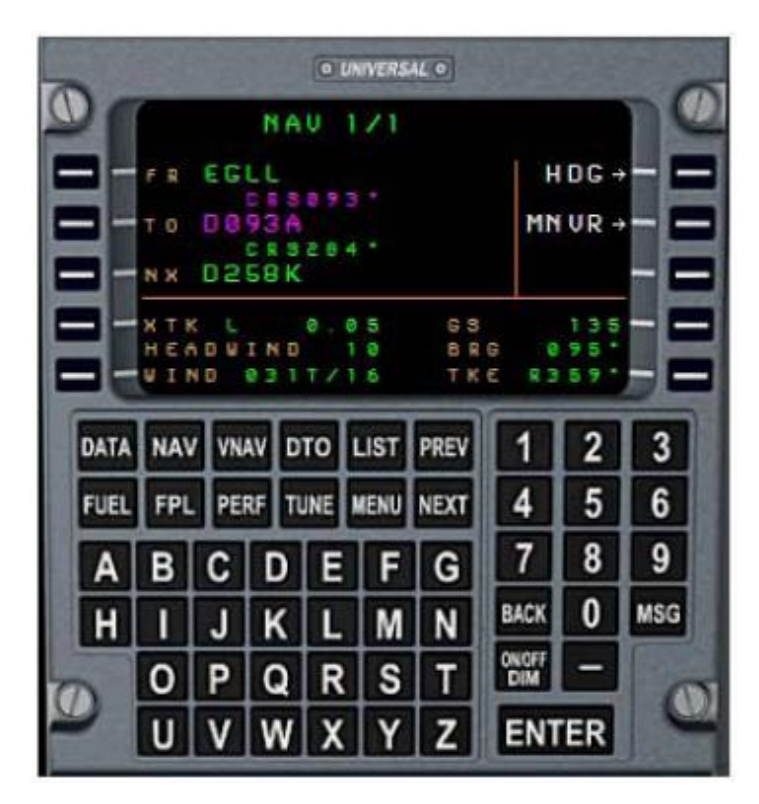

Une fois que votre plan de vol est entré, le FMS peut guider l'avion au long de l'itinéraire programmé. La page NAV peut être utilisée pour surveiller cette information.

La page NAV est ouverte en appuyant sur la touche NAV. La page affiche les points FROM (précédent), TO (courant), et NEXT (suivant), et les segments de route les reliant. Le point TO et le segment courant sont affichés en magenta.

Les données suivantes sont également affichées :

•**XTE :** erreur de déviation par rapport à la route, déviation de l'avion à gauche ou à droite de l'itinéraire.

•**TAILWIND ou HEADWIND :** composante de vent de dos ou de vent de face.

•**VIND :** direction de vent et vitesse de vent. La direction de vent est affichée par rapport au nord vrai, et n'est pas un cap magnétique.

•**Gs :** vitesse au sol.

•**Brg :** cap à suivre vers le point de cheminement.

•**TKE :** erreur de route, la différence angulaire entre la route au sol et le segment courant de la route souhaitée.

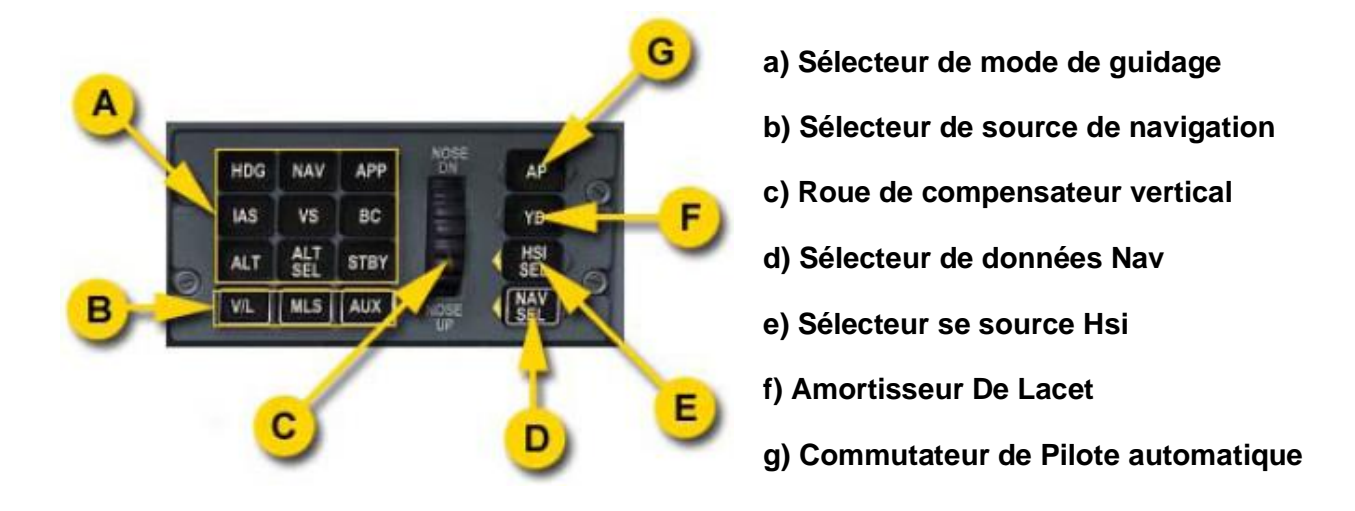

Le guidage FMS peut être affiché sur l'HSI et l'ADI, et être couplé au pilote automatique pour le vol. Pour ce faire, sélectionner la source de navigation AUX en appuyant sur le bouton AUX situé sur le panneau de commande du pilote automatique. Le mode NAV du pilote automatique utilisera les entrées latérales du FMS au lieu des signaux VOR/LOC. Pour retourner au mode VOR/LOC, appuyer sur le bouton V/L.

La source de navigation AUX étant sélectionnée, les aiguilles du HSI afficheront la route FMS désirée (DTK) et l'erreur de déviation de route (XTE). Les afficheurs course et DME indiqueront DTK et distance (TO) du point de cheminement. Sur l'EHSI, la source de navigation indiquera FMS1, l'afficheur de course indiquera DTK, l'afficheur de distance indiquera la distance du point de cheminement, et le temps de vol estimé pour rejoindre le point de cheminement (TO).

Pendant la progression de l'avion le long de l'itinéraire, le FMS séquencera automatiquement le plan de vol. Le FMS anticipe les virages pour séquencer le plan de vol à l'avance, de sorte que l'avion ne dépasse pas l'axe de virage vers le segment suivant. L'anticipation de virage n'a pas lieu si un point de cheminement est marqué comme point à dépasser. Pour les segments de procédures SID et STAR, le séquencement se fera selon le segment spécifique et le type de point terminal.

Le point TO (actif) est affiché à la page FPL en magenta, avec un signe '>' devant son nom.

# **Fonction DIRECT TO**

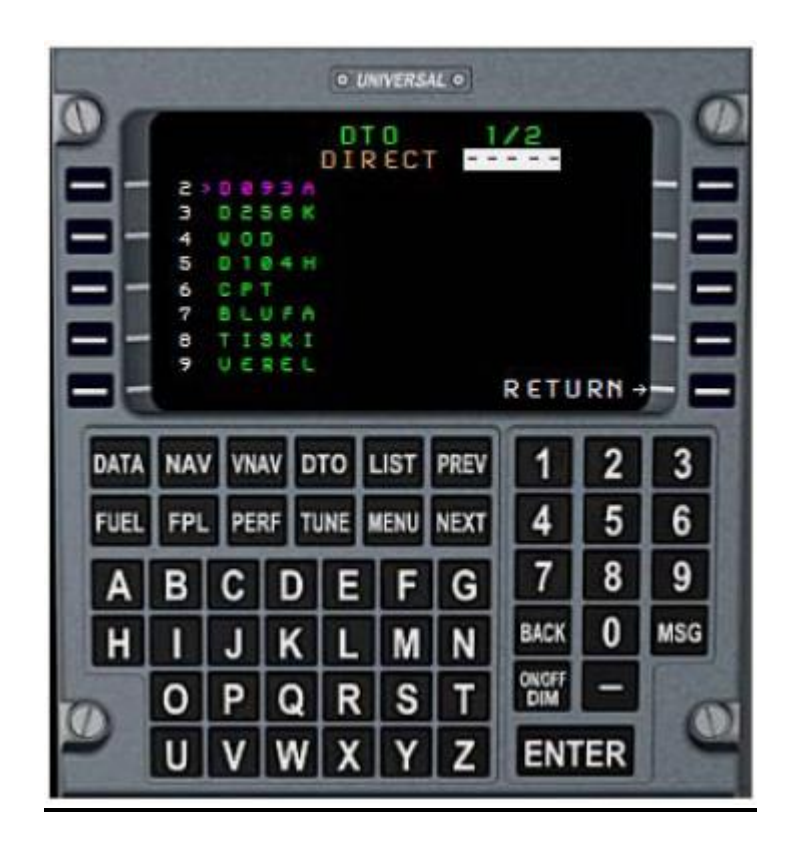

La fonction DIRECT TO vous permet d'abandonner le segment de vol courant et de procéder directement vers tout autre point de cheminement faisant partie ou non du plan de vol suivi.

Appuyer sur la touche DTO pour ouvrir la page correspondante, qui liste les points de cheminement du plan de vol courant. Si vous avez l'intention de procéder directement vers un des point du plan de vol courant, trouvez le dans la liste, entrez son numéro et appuyez sur ENTER. L'affichage basculera à la page NAV. Le point précédant (FROM) devient origine (PPOS) indiquant la position à laquelle vous sortez de l'itinéraire, et le point TO est maintenant le point que vous avez choisi. Le cheminement du segment courant est (DIRECT).

Vous pouvez également voler directement vers n'importe quel point hors de l'itinéraire. Entrer son nom et confirmer le point, ou appuyer sur la touche LIST et sélectionner le point désiré en utilisant le dispositif LIST. Après ceci le nouveau point TO est sélectionné, le FMS ouvrira une page NAV LEG, listant vos points de plan de vol. Cette page vous demandera de choisir un nouveau (NEXT) point, de sorte que le FMS puisse positionner le nouveau point à la bonne place dans votre plan de vol. Quand le point NEXT est sélectionné, l'affichage ouvre la page NAV.

### **Changement manuel de segment de route**

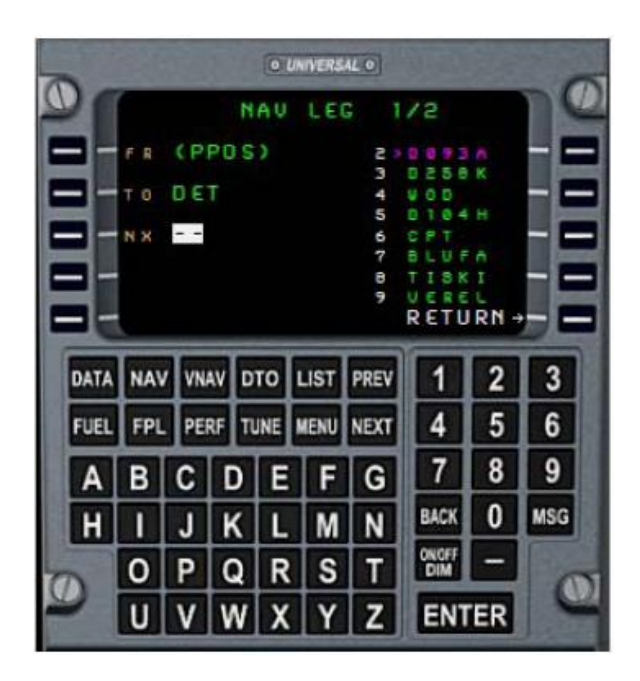

Vous pouvez changer manuellement le segment courant. Ouvrir la page NAV et appuyer sur la touche de sélection située à côté du point de cheminement TO. La page NAV LEG s'ouvre, et affiche la liste des points de cheminement du plan de vol. Choisir le nouveau point de cheminement TO, taper son numéro et appuyer sur ENTER. L'affichage revient à la page NAV affichant les nouveaux points FROM, TO et NEXT.

# **Page performances**

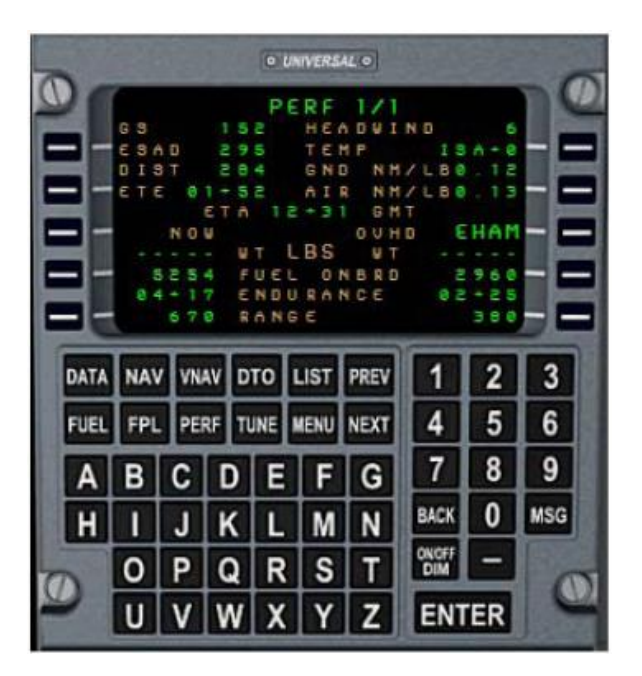

La page PERF, consultée en appuyant sur la touche PERF, fournit une synthèse d'information des performances en vol. Ce qui suit y est présenté:

- Vitesse sol
- Distance par rapport à la destination
- L'Équivalent à La Distance air (ESAD), la distance de la destination par la masse d'air, y compris l'effet du vent.
- Temps de vol estimé (ETE) et heure d'arrivée estimée (ETA)
- Composant de vent de face ou de vent de dos
- Température de l'air extérieur, comparé à la température de standard ISA
- Distance air et sol par livre de carburant

Ce qui suit est indiqué en tant que valeurs actuelles et valeurs prévues à la destination:

- Poids brut
- Carburant à bord
- Carburant restant, avec consommation de carburant
- Autonomie, avec la consommation courante de carburant

Le carburant restant et l'autonomie sont calculés pour le total de carburant sans les réserves de carburant émises à la page FUEL.

#### **Page de réglages radio**

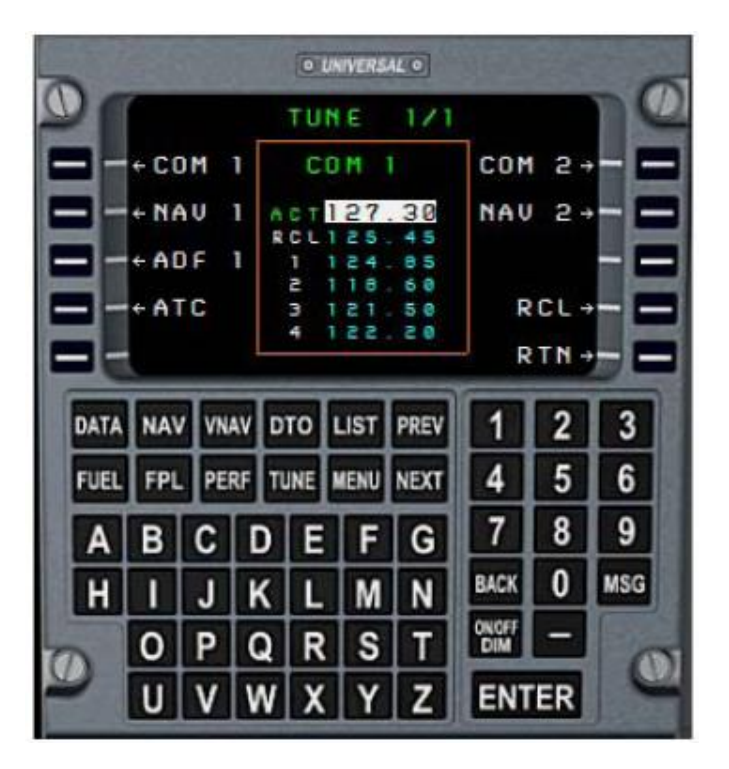

La page TUNE est ouverte en appuyant sur la touche TUNE, et permet la gestion des fréquences pour les radios COM, NAV, ADF et transpondeur.

Les radios sélectionnables sont affichées sur les lignes à côté des touches de sélection et une fenêtre de contrôle est située au centre de l'affichage. N'importe quelle fréquence radio peut être placée dans la fenêtre de commande en appuyant sur la touche de sélection correspondante.

La fenêtre de contrôle montre la radio choisie, la fréquence active, une fréquence de rappel, et quatre fréquences préréglées.

La fréquence active peut être directement écrite en entrant la nouvelle fréquence dans le champ. En entrant la fréquence au clavier, la virgule sera automatiquement insérée à la position appropriée.

Par exemple ; pour entrer 135.65, taper 13565. Pour entrer 118.00, taper 11800, 1180 ou 118.

Vous pouvez régler n'importe quelle fréquence de la liste des fréquences préréglées en entrant le numéro de cette fréquence. Par exemple, tapez 3 et appuyez sur ENTER pour accorder la fréquence listée sous le numéro 3. Pour changer une de ces fréquences préréglées, placer d'abord le curseur au dessus de celle ci. Ceci est fait par appui sur la touche ENTER, ce qui fait avancer le curseur au champ suivant si aucune entrée n'est faite. Saisir la nouvelle fréquence une fois le curseur placé à l'endroit désiré.

Les fréquences préréglées 3 et 4 du transpondeur sont occupées par les codes 1200 (standby) et 7700 (urgence).

La page TUNE a une ligne de rappel (RCL) qui contient toujours la dernière fréquence utilisée à condition qu'une nouvelle fréquence soit entrée dans le champ actif. Cette fréquence peut être permutée avec la fréquence courante active en sélectionnant le prompt RCL.

**Panneau de configuration**

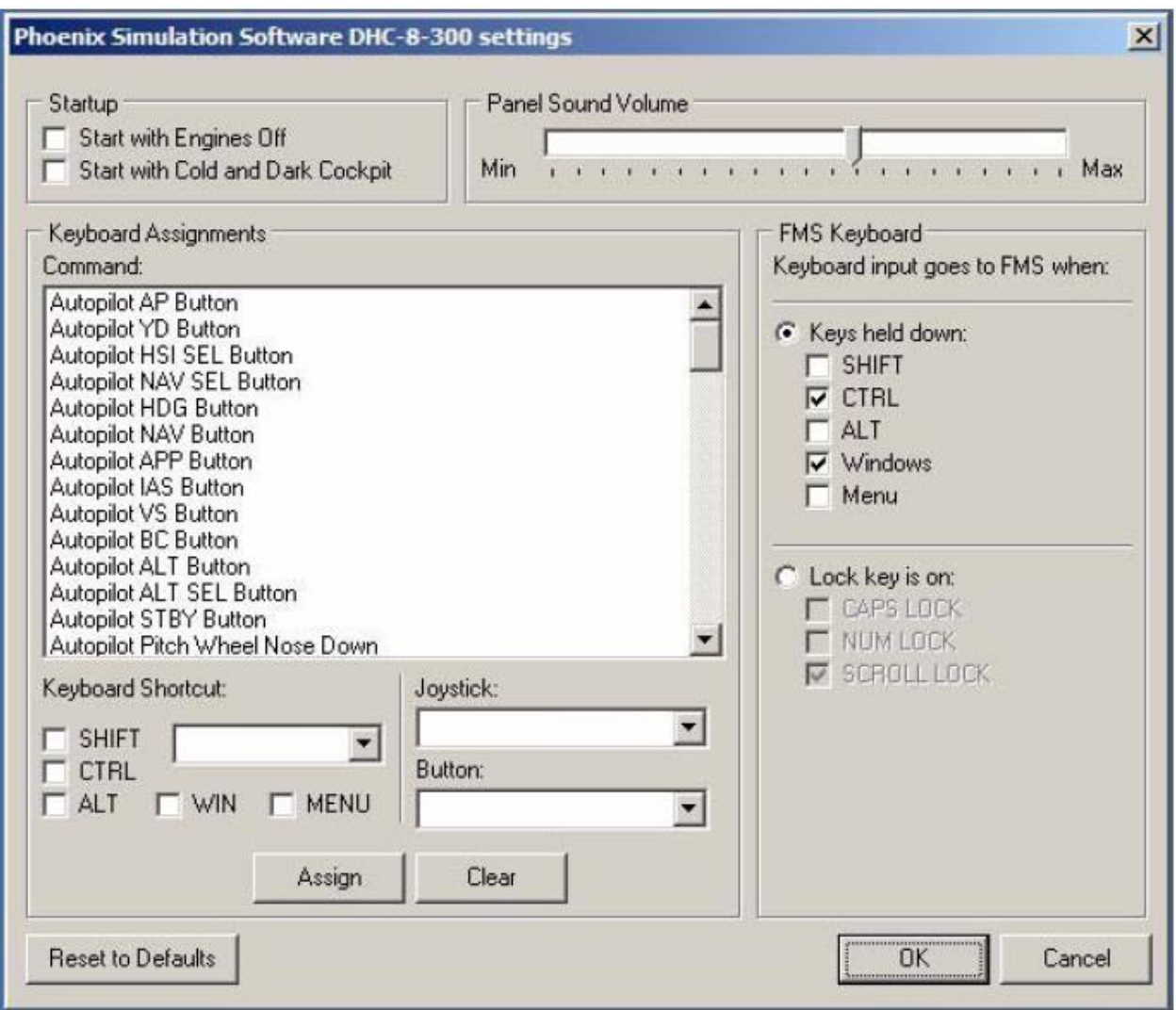

Le package du PSS Dhc-8-300 contient un panneau de configuration qui vous permet d'adapter quelques dispositifs du tableau de bord, et créer des raccourcis clavier pour la plupart des commandes simulées par le tableau de bord.

#### **Choix de démarrage**

Les deux options définissent l'état initial du tableau de bord quand le DASH 8 est chargé dans Flight Simulator :

**Start with Engines Off:** chargement du tableau de bord, moteurs à l'arrêt

**Start with Cold and Dark cockpit:** Les moteurs sont arrêtés, les sources d'énergie déconnectées et la totalité des commandes de bord de l'avion sont à l'arrêt. Ceci vous permet d'exécuter entièrement la procédure de mise en route de l'avion.

### **Volume sonore du tableau de bord**

Le curseur de commande règle le volume des sons produits par le tableau de bord, tel que le clic des commutateurs ou le bruit de l'APU, car leur volume ne peut pas être réglé par les options de Flight Simulator.

### **Raccourcis clavier**

La plupart des commandes du tableau de bord du PSS DHC-8-300 peuvent être assignées à un raccourci de clavier, ou un bouton de joystick. La liste des commandes montre toutes les fonctions disponibles. Le choix de n'importe quelle entrée dans la liste montre le raccourci clavier assigné, s'il est défini. Si aucun raccourci n'est défini, la boîte correspondante affiche NONE.

Pour assigner un nouveau raccourci, sélectionner la touche désirée et les touches SHIFT, CTRL, ALT, WIN, et MENU. Vous pouvez également choisir un bouton de joystick pour la commande choisie. Après ceci, appuyer sur le bouton ASSIGN. Pour annuler un raccourci, appuyer sur le bouton CLEAR.

Veuillez noter qu'à la différence des raccourcis de clavier, le panneau de configuration du Dash 8 ne peut pas gérer les boutons de joystick directement assignés dans Flight Simulator. En raison de ceci, si vous assignez n'importe quel bouton de joystick en utilisant le panneau de configuration, vous devrez annuler l'assignation pour ce bouton dans Flight Simulator. Si le bouton désiré est assigné dans Flight Simulator, cet assignement n'est pas annulé, Flight Simulator continuera de réagir à ce bouton ainsi qu'à la commande assignée par le panneau de configuration du Dash 8.

La configuration par défaut inclut une assignation de bouton de joystick. Le bouton 2 est programmé pour engager la commande direction du pilote automatique. Si vous avez l'intention d'utiliser cette fonction, supprimez l'assignation du bouton 2 dans Flight Simulator. Alternativement vous pouvez assigner la commande de direction du pilote automatique à un autre bouton en utilisant le panneau de configuration.

### **Commande clavier pour le FMS**

- Les entrées du FMS peuvent être faites au clavier de l'ordinateur. Une de deux méthodes suivantes peut être employée pour ceci :
- 1. Maintenir une combinaison de touches tout en dactylographiant l'entrée. C'est la méthode par défaut, et la combinaison de touche par défaut est Ctrl, Win.
- 2. Employer les touches de clavier " Lock". Toutes les combinaisons NUM LOCK, SCROLL LOCK et CAPS LOCK peuvent être employées. Tandis que ces touches sont allumés, toute entrée au clavier va au CDU.

# **Finir l'installation**

Après avoir effectué le réglage de toutes les options désirées, cliquer sur ENTER pour sauvegarder la configuration et sortir de l'utilitaire. Un clic sur le bouton CANCEL remettra à zéro toutes les modifications et fermera l'utilitaire. Un clic sur le bouton DEFAULT remettra toutes les commandes dans leur état initial.

La configuration est sauvegardée dans le fichier "config.pnl" situé dans le dossier "PSS\Dash 8" de Flight Simulator.

# **Combiné VSI/ Affichage de Traffic**

La version « glass cockpit » inclut un VSI LCD combiné avec un affichage du trafic TCAS. le système d'alerte de trafic et d'évitement de collision utilise les retours de transpondeur des autres avions. Il détermine la distance, le cap, et l'altitude relative des autres avions et affiche une carte des contacts. Le TCAS est prévu pour s'engager automatiquement à une vitesse air supérieure à 50 noeuds (au décollage), et commuté au mode « standby » en dessous de cette vitesse (atterrissage).

Quand le TCAS est actif, l'affichage montre le symbole de l'avion entouré par 12 points représentant un espace de 2 NM autour de l'avion. L'avion est situé dans la partie inférieure de l'affichage, qui montre 7 NM vers l'avant, 3 NM vers l'arrière, et 4 NM sur les côtés de l'avion. Le TCAS ne produit pas de commandes de résolution. Cependant, il calcule le niveau de menace de chaque contact et l'assigne à une des catégories suivantes :

- **Avis de résolution :** menace immédiate, une action rapide est exigée pour éviter l'intrus. Représentée par un rectangle rouge plein.
- **Avis de trafic:** menace modérée, une recherche visuelle est recommandée. Représentée par un cercle ambre plein.
- **Proche:** avion non classé comme intrus, et à une distance verticale de +/- 1200 pieds. Représenté par un diamant bleu plein.
- **Autre:** tout autre trafic à +/-2700 pieds. Représenté par un diamant bleu vide.

Les nombres au-dessus ou au-dessous d'un symbole de trafic indiquent l'altitude relative entre le trafic et votre propre avion, par incréments de 100 pieds. Si le contact est ascendant ou descendant, une flèche dirigée vers le haut ou le bas est affichée près du symbole de l'intrus.

# **Panneau sous le pare soleil**

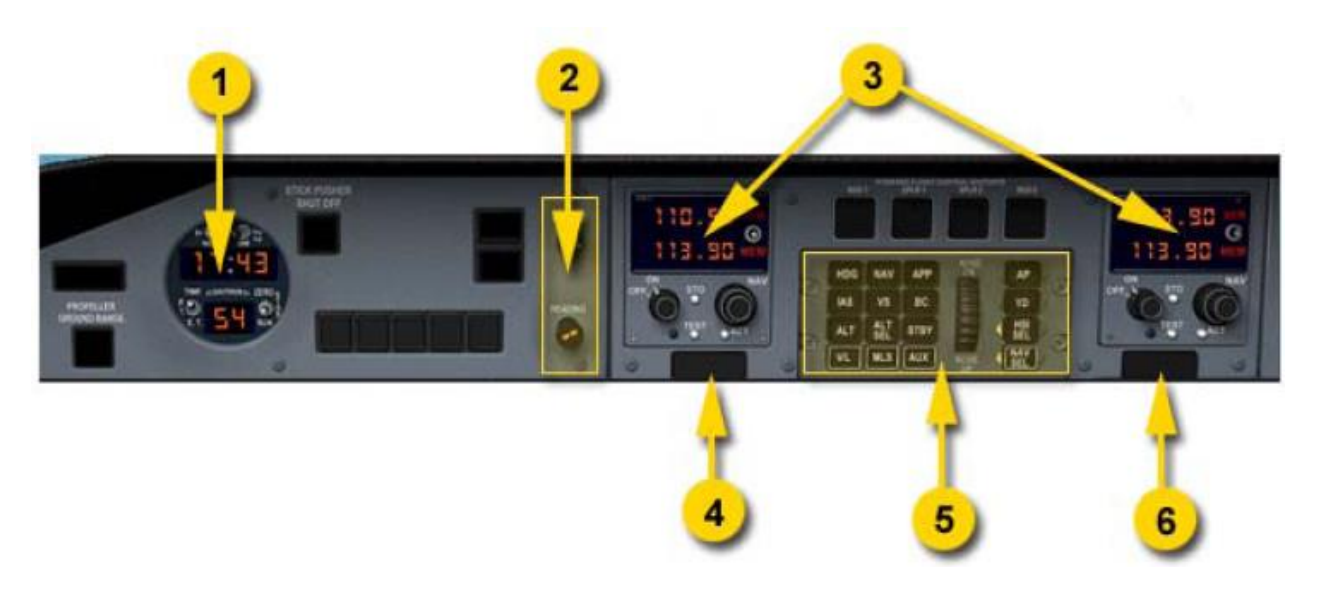

- **1. Horloge**
- **2. Boutons de commande de route et de cap**
- **3. Radios Nav1 et Nav2**
- **4. Commutateur lumineux d'avertissement**
- **5. guidage de vol / Commandes de pilote automatique**
- **6. Commutateur lumineux d'alarme**

### **Contrôleur de guidage de vol et pilote automatique**

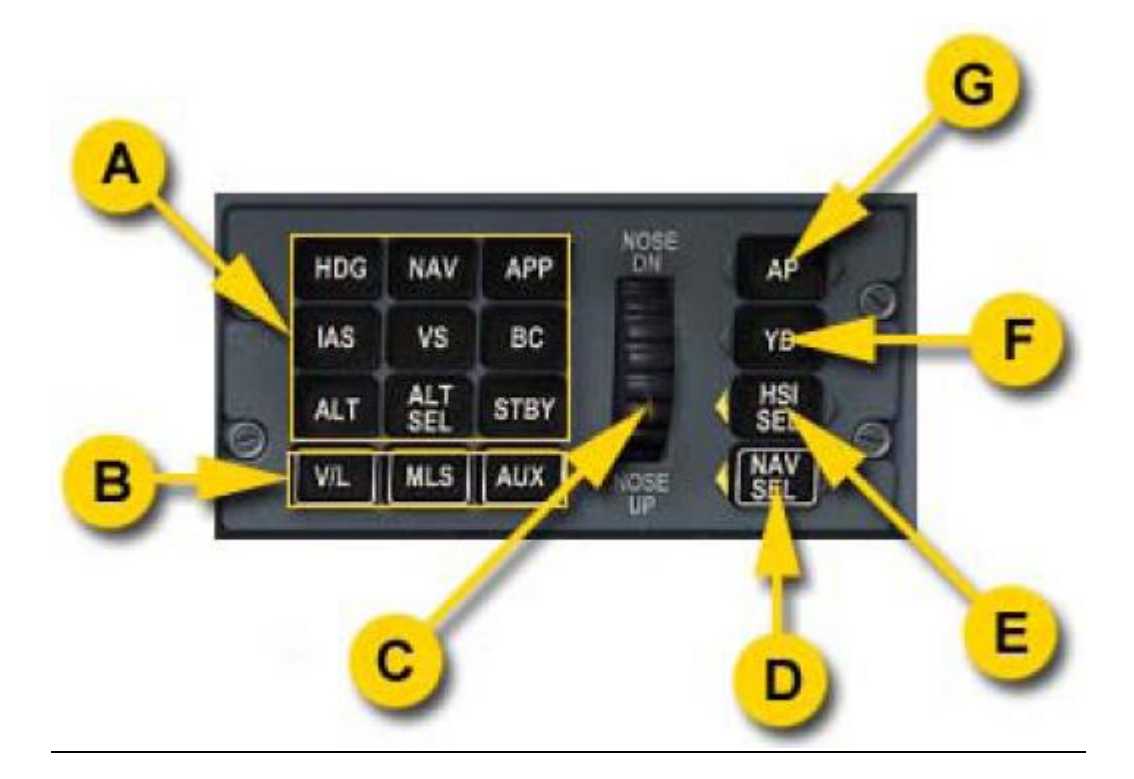

- **a) Sélecteurs de mode de guidage**
- **b) Sélecteur de source de Navigation**
- **c) Roue de réglage**
- **d) Sélecteur de données Nav**
- **e) Sélecteur de source HSI**
- **f) Commutateur de l'Amortisseur de lacet**
- **g) Commutateur de pilote automatique**

Les ordinateurs du système de guidage de vol produisent des commandes selon les modes de guidage et les données de navigation sélectionnés sur le contrôleur de guidage de vol. Les barres de commande du directeur de vol sur l'ADI affichent les commandes de guidage. Le pilote peut manuellement manoeuvrer l'avion vers les barres pour suivre les commandes de route, ou engager la fonction de pilote automatique pour que l'avion suive automatiquement les commandes de guidage.

Les modes de guidage horizontal et latéral peuvent être activés par les boutons correspondants du contrôleur de guidage de vol, ou être armés en vue de l'activation dés que l'enclenchement du mode devient possible. Les modes de guidage actifs et armés sont indiqués sur l'affichage consultatif et sur l'EADI (pour le DHC-8-Q300).

Les modes NAV latéraux utilisent la source de données sélectionnée par la rangée inférieure des boutons du contrôleur. La source par défaut est VOR/LOC (bouton V/L). Un clic sur le bouton AUX sélectionne la source AUX liée au guidage du FMS, et permet l'utilisation du mode NAV pour le suivi, par le pilote automatique, du plan de vol programmé dans le FMS.

Les modes de guidage suivants sont disponibles:

- **HDG HOLD:** Ce mode est automatiquement engagé quand le pilote automatique est activé et si aucun autre mode latéral n'est actif. Le mode HDG HOLD maintient les ailes de niveau et tient le cap suivi.
- **PITCH HOLD:** Ce mode est automatiquement engagé quand n'importe quel mode latéral est activé et si aucun mode vertical n'est actif. Le mode PITCH HOLD maintient l'attitude courante au moment de l'enclenchement du mode. La rotation de la roue de réglage sur le panneau de pilote automatique peut changer la référence d'attitude. Utiliser la barre du directeur de vol pour vous aider à choisir la nouvelle référence.
- **HDG SEL:** Un clic sur le bouton HDG active le mode. Le mode HDG maintient le cap sélectionné sur le HSI à l'aide du sélecteur de cap situé sur le panneau sous le pare soleil. Un second clic sur le bouton annule le mode HDG SEL.
- **ALT:** L'appui sur le bouton ALT engage le mode de maintien d'altitude. Les guidages verticaux maintiendront l'altitude courante au moment où le bouton a été pressé.
- **IAS:** Mode de maintien de la vitesse air. Engagé en appuyant sur le bouton IAS. La vitesse air cible est maintenue en changeant le taux de montée ou de descente d'avion. Quand le bouton est poussé, la vitesse air courante est mémorisée comme mode de référence, et est indiquée sur l'affichage consultatif ("IAS xxx KTS"). La rotation de la roue de réglage peut changer cette référence.
- **VS:** Mode de maintien de la vitesse verticale. Il est activé par un clic sur le bouton VS situé sur le contrôleur de guidage de vol. La vitesse verticale existante est mémorisée et devient la vitesse de référence du mode. Cette valeur est indiquée sur l'affichage consultatif ("VS +xxx FPM"). La rotation de la roue de réglage peut changer la vitesse verticale de référence.
- **ALT SEL:** L'appui sur le bouton ALT SEL arme (et désarme) le mode de pré sélection d'altitude. Utiliser n'importe quel mode d'attitude, ou voler manuellement vers cette altitude. Quand l'avion approche de l'altitude pré sélectionnée avec ALT SEL, le mode de prise d'altitude s'engage automatiquement. Quand l'avion est à moins de 25 pieds de l'altitude pré sélectionnée, le mode de prise d'altitude transite vers le mode de maintien d'altitude (ALT).
- **VOR:** Armé en appuyant sur le bouton NAV. Intercepte et maintien la radiale VOR réglée par le sélecteur de course.
- **LOC:** Armé en appuyant sur le bouton NAV, si la radio NAV1 est accordée sur un localiseur ILS. Intercepte et maintien la radiale du localiseur.
- **BC:** BC le bouton arme le maintien arrière de la radiale du localiseur.
- **GS:** intercepte et maintien l'angle de pente. Le bouton APP arme les modes LOC et GS pour l'approche ILS. Le mode est enclenché, de sorte que le suivi de l'angle de pente ne soit possible qu'à réception du signal du localiseur.
- **LNAV:** Mode de navigation latérale, qui suit le plan de vol programmé par le FMS. Le mode est engagé en appuyant sur le bouton NAV et sélection de la source de navigation AUX.
- La rotation de la roue de réglage en mode maintien d'altitude ou en mode de prise d'altitude basculera le mode de guidage vertical vers le mode de vitesse verticale. En choisissant une nouvelle altitude cible en mode de prise d'altitude, commutera également au mode de vitesse verticale.
- L'appui sur le bouton STBY déconnecte tous les modes de guidage.
- Appuyer sur la combinaison de touches Takeoff/Go-Around (Ctrl-Shift-G) simule une pression sur le bouton GA, situé sur les manettes de puissance. Ceci débranche le pilote automatique, et le directeur de vol engage le mode WINGS LEVEL/GA lequel commande les ailerons à zéro et 9 degrés à cabrer. Ce mode est normalement utilisé pour passer de l'approche ILS à une montée en cas d'approche manquée. Il peut également servir de référence pour le décollage. Veuillez noter que la combinaison de touches peut être changée à l'aide du panneau de configuration du DHC-8.
- Le bouton HSI SEL sélectionne alternativement les HSI et DADC (centrale aérodynamique numérique) du pilote ou du co-pilote ou les deux pour le calcul des guidages latéraux et verticaux. Une flèche du côté correspondant du bouton indique le côté sélectionné. Quand le système est transféré aux HSI et DADC de l'autre coté du poste de pilotage, tous les modes de guidage sont déconnectés.
- Le bouton NAV SEL est un commutateur alternatif qui permet le choix de la source de navigation. L'appui sur les boutons V/L, MLS, ou AUX sélectionnera les sources de navigation correspondantes pour le guidage de vol et l'affichage sur l'HSI et l'ADI du pilote ou du co-pilote. Si la flèche gauche est allumée, le choix affectera l'HSI et l'ADI du pilote; si la flèche droite est allumée, le choix sera dirigé vers les instruments du copilote.

Commande de direction sensitive (TCS)

Un bouton de commande de direction sensitive est situé sur le manche de l'avion, et permet de désaccoupler temporairement les servos-commandes du pilote automatique sans désengager le pilote automatique. Le bouton étant maintenu, le pilote peut manuellement changer l'attitude de l'avion, l'altitude et/ou la vitesse verticale. Le bouton de TCS étant relâché, le système reprend les modes de guidage précédemment choisis.

En utilisant TCS, vous pouvez "orienter" le pilote automatique et introduire de nouvelles références pour les modes suivants: HDG HOLD, PITCH HOLD, V/S, IAS et ALT HOLD.

Si le mode HDG HOLD a été engagé et TCS utilisé pour faire virer l'avion avec un angle de virage de plus de 6°, le mode de virage s'engage et maintien cet angle de virage. Si l'angle est de plus de 45 degrés, l'avion verrouille et maintient 45 degrés. TCS est assigné par défaut au bouton 2 du joystick. Cette assignation peut être changée en utilisant le panneau de configuration du Dhc-8

**Radios De Navigation**

Les contrôleurs des radios NAV 1 et NAV 2 ont des fréquences actives et en attente. La radio reçoit sur la fréquence active. Les commandes d'accord changent la fréquence en attente. Une fois que la fréquence en attente est accordée, un appui sur le commutateur XFR permute les deux fréquences. La fréquence en attente devient fréquence active et la radio commence à recevoir la nouvelle station, et la fréquence active à l'origine prend la place de la fréquence en attente.

**a) Fréquence active b) Fréquence en attente c) Boutons d'accord d) Commutateur XFR**

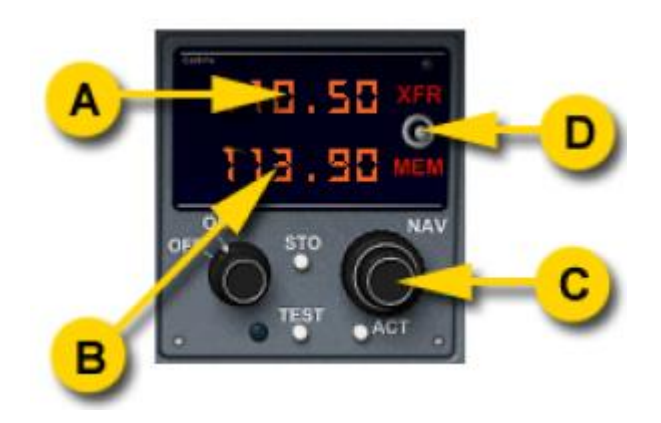

La commande d'accord utilisée pour régler la fréquence en attente comprend deux boutons coaxiaux. Ils sont commandés à l'aide des deux boutons de la souris. Le bouton GAUCHE de la souris actionne le bouton intérieur, et change la partie décimale de la fréquence. Le bouton DROIT de la souris actionne le bouton externe, et augmente ou diminue la partie entière de la fréquence.

# **Sélecteurs de course et de cap**

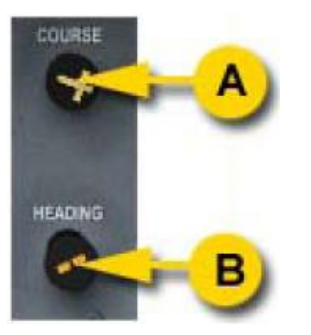

**a) Sélecteur de cours**e **b) Sélecteur de cap**

Le sélecteur de cap déplace un pointeur de cap sur le HSI. Si le mode de guidage HDG est sélectionné, le système de guidage de vol agira pour maintenir le cap indiqué par le pointeur de cap.

Le sélecteur de course fait tourner le pointeur de course sur le HSI. Utiliser ce sélecteur pour régler la radiale VOR désirée ou la course ILS. Si la radio NAV est correctement accordée, le HSI indiquera la déviation par rapport à cette radiale ou par rapport au localiseur, et cette course sera utilisée par le guidage de vol NAV, les modes LOC et APP.

Si la source du système de guidage de vol NAV est commutée de V/L (VOR/LOC) à AUX (FMS), la course choisie est ignorée et est remplacé par la route du FMS pour le segment courant du plan de vol.

# **Voyants des commutateurs d'avertissement principal et d'alarme principale**

Les voyants des commutateurs d'avertissement principal et d'alarme principale sont situées audessous des radios NAV1 et NAV2. Quand une cause quelconque fait s'allumer un des voyants ambre sur le panneau d'avertissement et d'alarme, le voyant principal d'alarme commence à clignoter pour attirer l'attention du pilote. Un clic sur le bouton lumineux éteint le voyant clignotant. Cependant, ceci n'éteint pas l'indicateur d'avertissement sur le panneau d'attention, qui reste allumé aussi longtemps que l'état de défaut persiste. Le panneau d'avertissement et d'alarme peut être ouvert par un clic droit sur l'un ou l'autre des voyants principaux. Ceci ferme également le panneau, s'il est ouvert. Le voyant rouge d'avertissement principal indique qu'un des voyants d'alarme rouges est allumé, par une cause qui exige une action immédiate.

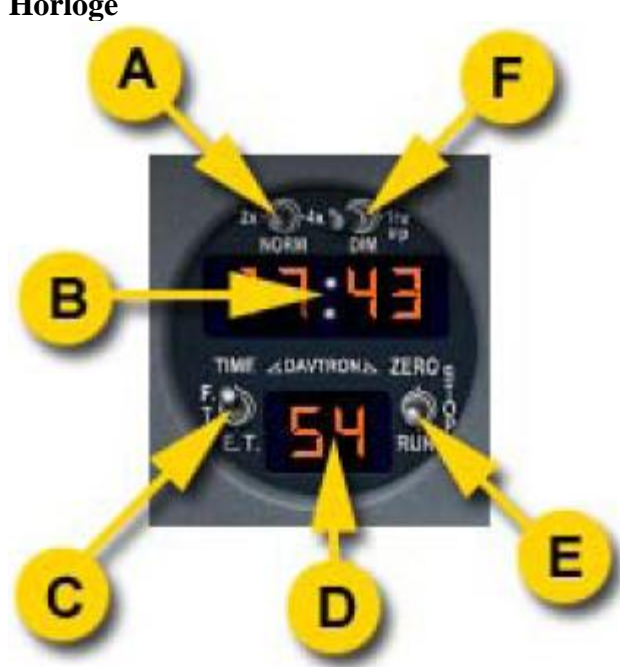

**Horloge**

- **a) Commutateur de taux de simulation**
- **b) Affichage des heures et minutes**
- **c) Commutateur de temps F.T - E.T**
- **d) Affichage des secondes**
- **e) Bouton "arrêt"- E.T Zéro**
- **f) Commutateur de luminosité & 1 heure**

Le chronographe numérique inclut une horloge, un enregistreur de temps de vol et un compteur horaire. Il peut également être utilisé pour ajuster l'heure du simulateur de vol et la compression de temps (taux de simulation).

L'horloge a une batterie interne qui alimente toutes ses fonctions excepté l'affichage, qui est éteint quand la batterie de l'avion est coupée.

Le commutateur inférieur gauche sélectionne la fonction qui doit être affichée : TEMPS (horloge), F.T. (temps de vol) ou E.T. (temps écoulé). L'affichage numérique indique les heures, les minutes et les secondes du canal choisi.

Le commutateur inférieur droit commande le compteur horaire. Déplacer le commutateur à la position RUN met en marche le compteur. La position STOP arrête le compteur E.T.. La position ZÉRO remet le compteur à zéro. L'enregistreur de temps de vol fonctionne automatiquement. Il est activé par la sonde de charge sur roues et démarre quand l'avion décolle. À l'atterrissage, l'enregistreur est arrêté. L'enregistreur démarrera à nouveau au décollage suivant, qui permet de calculer la durée totale d'un voyage avec un certain nombre d'arrêts. Le F.T. enregistré peut être remis à zéro seulement quand la batterie de l'avion est coupée, en déplaçant le commutateur inférieur à la position ZÉRO.

Au changement de fuseau horaire, l'horloge peut être réglée en utilisant la fonction 1 heure du commutateur en haut à droite. Ceci avance l'horloge d'une heure sans changement des minutes et des secondes.

L'intensité de l'affichage peut être diminuée pour le vol de nuit en déplaçant le commutateur supérieur droit en position DIM. La position normale est B pour un affichage plus lumineux.

Le taux de simulation peut être commuté entre la normale, l'accélération de 2x et l'accélération de 4x en utilisant le commutateur supérieur gauche.

# **Panneau principal central**

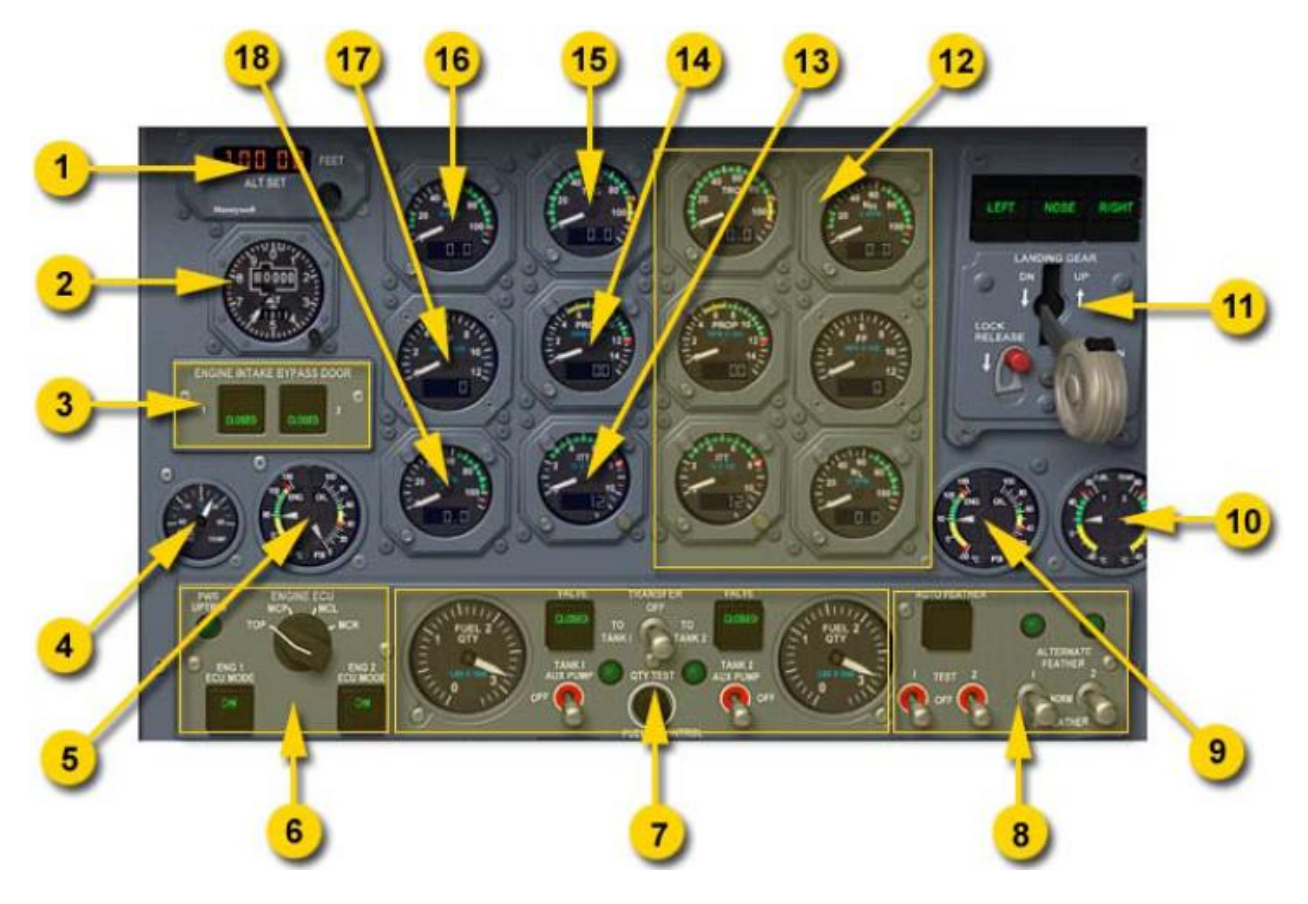

- **1. Contrôleur d'altitude pré sélectionnée**
- **2. Altimètre de secours**
- **3. Commandes de prise d'air dérivée des moteurs**
- **4. Jauge de température de réservoir de carburant**
- **5. Pression d'huile du moteur 1 / jauge de température**
- **6. Commandes d'ECU moteur**
- **7. Panneau de commande ce carburant**
- **8. Commandes automatiques de mise en drapeau**
- **9. Pression d'huile du moteur 2 / jauge de température**
- **10. Jauge de température de carburant moteur**
- **11. Levier de train d'atterrissage**
- **12. panneau des jauges du moteur 2 (Voir moteur 1 ci-dessous)**
- **13. Jauge ITT du moteur 1**
- **14. Jauge PROP Du Moteur 1**
- **15. Jauge TRQ du moteur 1**
- **16. Jauge NH du moteur 1**
- **17. Jauge FF du moteur 1**
- **18. Jauge NL du moteur 1**

## **Contrôleur d'altitude Pré sélectionnée**

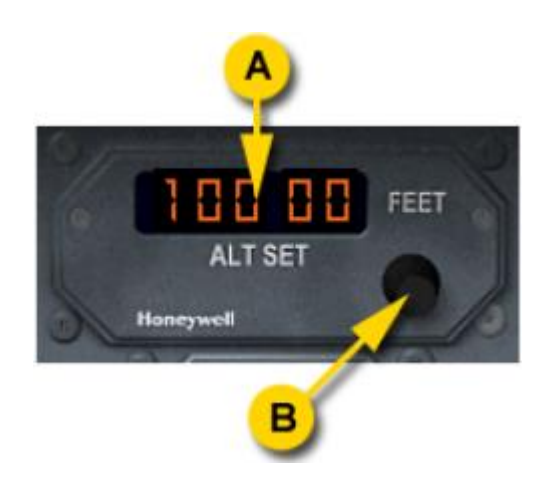

**a) Affichage de l'altitude b) Bouton d'ajustement de l'altitude** 

Ce contrôleur est utilisé pour sélectionner l'altitude de croisière ou le niveau de vol à atteindre. Si le mode de guidage de vol ALT SEL est armé, le guidage commandera d'atteindre un niveau de vol et le mode basculera sur ALT quand cette altitude sera atteinte. En outre, quand l'avion est à moins de 1.000 pieds de l'altitude pré sélectionnée, le voyant d'altitude s'allume sur l'altimètre. Ce voyant s'éteint quand l'avion est à moins de 250 pieds de l'altitude pré sélectionnée.

#### **Altimètre De secours**

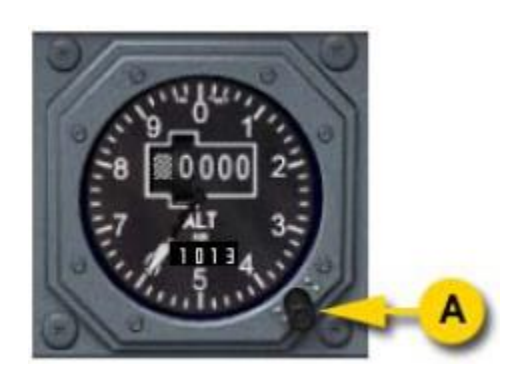

#### **a) Bouton de réglage de la pression barométrique**

L'altimètre simple aiguille indique l'altitude par niveaux de 1,000 pieds Le compteur numérique affiche les milliers de pieds. Un bouton de commande permet de changer la pression barométrique, affichée en mb.

# **Levier de train d'atterrissage**

Le levier commande la position du train d'atterrissage. Les voyants de signalisation situés audessus du levier indiquent l'état de chaque jambe de train.

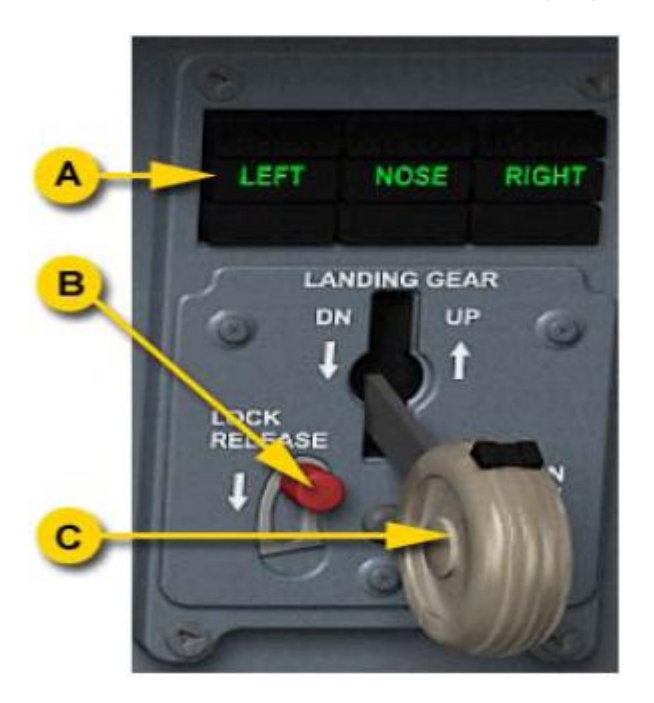

**a) Témoins de jambe de train b) Serrure de déverrouillage (INOP) c) Levier de train d'atterrissage**

- Le voyant vert indique que le train est descendu et verrouillé.
- Le voyant rouge indique que le train n'est pas verrouillé.
- Le symbole ambre "DOOR" est allumé quand une trappe de train est ouverte.
- L'absence de voyant indique le train est remonté et verrouillé.

Le voyant ambre de la poignée du levier de train d'atterrissage est allumé tant que le train n'est pas verrouillé ou qu'une trappe de train est ouverte.

# **Indicateurs de couple (TRQ)**

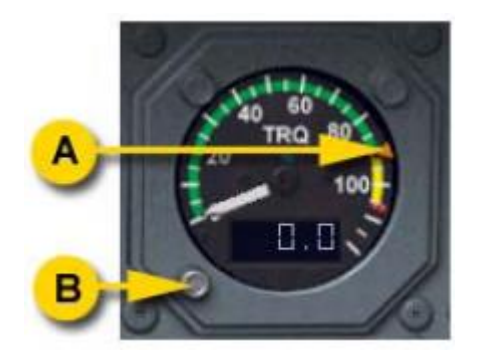

**a) pointeur de couple ECU b) Touche "test"**

Indique le couple de moteur en pourcentage. L'indication est reproduite par l'affichage LCD. Un pointeur de couple cible indique l'estimation de puissance calculée par l'unité de commande électronique des moteurs.

(ECU). Le mode de puissance est sélectionné par le sélecteur de couple. Selon ce choix, le pointeur affiche les calculs pour le décollage, la montée maximum ou la puissance de croisière. Si le bouton "test" est pressé, le pointeur de couple ECU se déplace à 85%, l'indicateur se déplace à 105% et l'affichage numérique indique 105.0

# **Indicateurs du régime du turbopropulseur (PROP)**

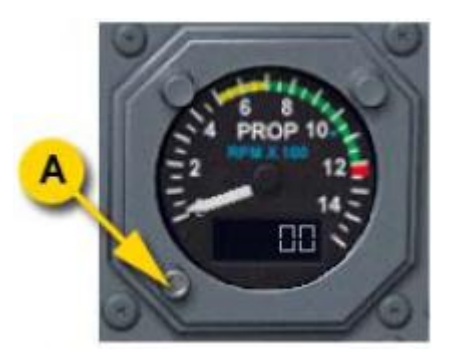

**a) Touche "test"**

Indique la vitesse de rotation du turbopropulseur en tours par minute. L'indication est reproduite par l'affichage LCD.

Si le bouton "test" est pressé, l'indicateur affiche 1.050 trs/mn sur l'affichage LCD.

# **Indicateurs de température de turbine intermédiaire (ITT)**

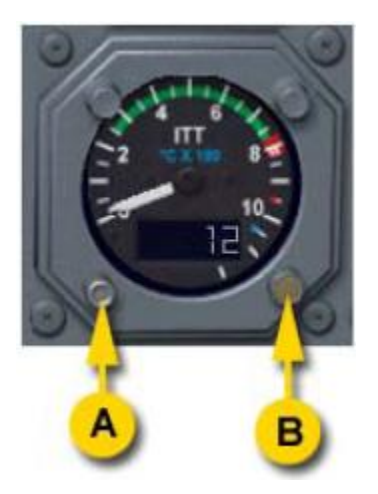

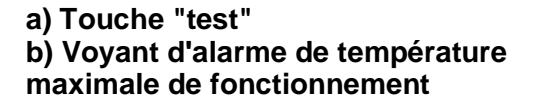

Indique la température rapportée par des thermocouples placés entre la turbine de puissance et la turbine du générateur de gaz à basse pression. L'indication est reproduite par l'affichage LCD. Le voyant d'alarme ambre s'allume quand la température maximale de fonctionnement de 800°C est atteinte.

Si le bouton "test" est pressé, l'indicateur affiche 1,050°C sur l'affichage LCD, et le voyant d'alarme s'allume.

**Indicateurs de vitesse du générateur de gaz à haute pression (NH)**

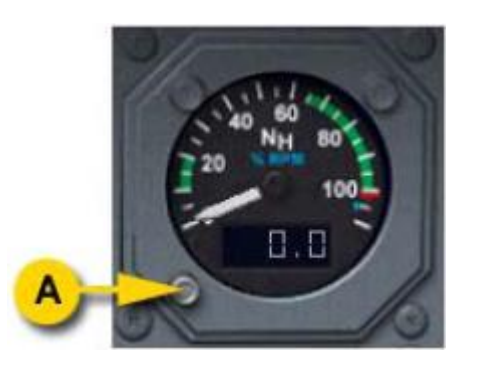

**a) Touche "test"**

Indique, en pourcentage, la vitesse de rotation du générateur de gaz à haute pression. L'indication est reproduite par l'affichage LCD.

Si le bouton "test" est pressé, l'indicateur affiche 105% sur l'affichage LCD.

# **Indicateurs de flux de Carburant (FF)**

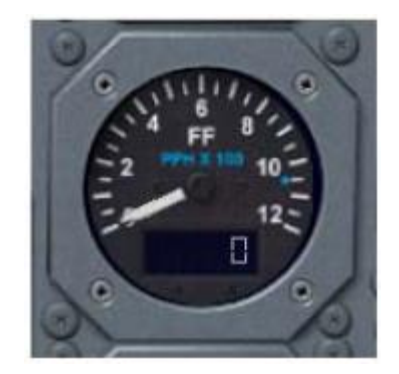

Indique le débit du carburant qui alimente la chambre de combustion en livres par heure. L'indication est reproduite par l'affichage LCD.

Si le bouton "test" sur un indicateur est pressé, l'indicateur affiche 1.050 PPH sur l'affichage LCD.

**Indicateurs de vitesse du générateur de gaz à basse pression (NL)**

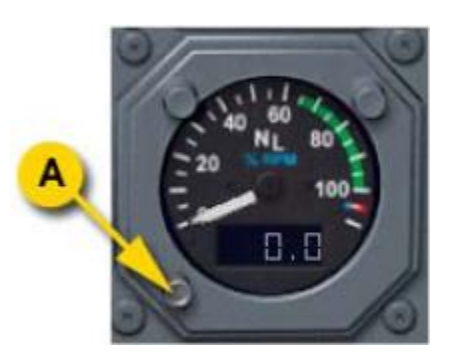

**a) Touche "test"**

Indique, en pourcentage, la vitesse de rotation du générateur de gaz à basse pression. L'indication est reproduite par l'affichage LCD.

Si le bouton "test" sur un indicateur est pressé, l'indicateur affiche 105% sur l'affichage LCD.

# **Indicateurs de température/pression d'Huile moteur (ENG OIL)**

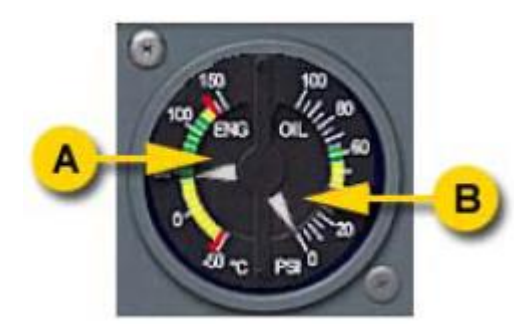

**a) Température d'huile b) Pression d'huile**

L'indicateur double affiche la température d'huile en °C et la pression d'huile en livre par pouce carré.

**Indicateur de température de carburant (FUEL TEMP)**

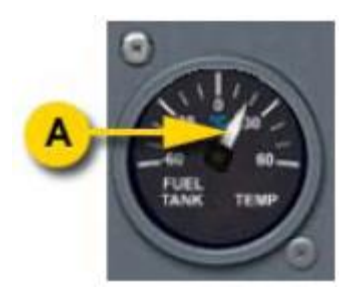

**a) Indicateur de température de carburant**

L'indicateur affiche la température du carburant à l'entrée des pompes de chaque moteur.

**Commutateurs de porte de déviation de prise d'air moteur**

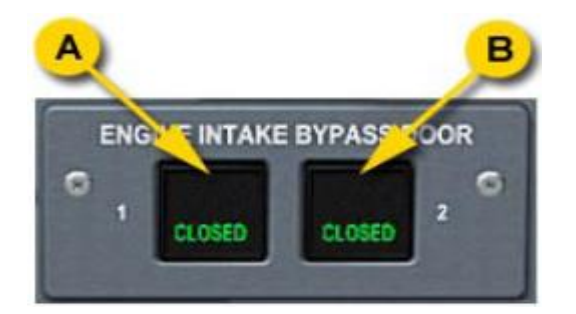

- **a) Voyant du commutateur de porte de la prise d'air moteur 1**
- **b) Voyant du commutateur de porte de la prise d'air moteur 2**

Les deux voyants de commutateur sont situés sur le panneau principal. Les portes permettent d'empêcher les solides et les précipitations de s'accumuler sur la partie arrière de la prise d'air en créant une évacuation. Les portes sont seulement ouvertes en vol en conditions de givrage. Les portes sont ouvertes ou fermées en appuyant sue le commutateur. Les voyants colorés indiquent la position de la porte.

**• Vert " FERMÉ "** 

# **• Ambre "OUVERT"**

Un réchauffeur de prise d'air est automatiquement activé quand les portes de déviation sont ouvertes, comme indiqué par le voyant ambre "HTR". Les réchauffeurs sont cependant neutralisés quand le moteur correspondant est arrêté ou quand la température extérieure est supérieure à 10°C.

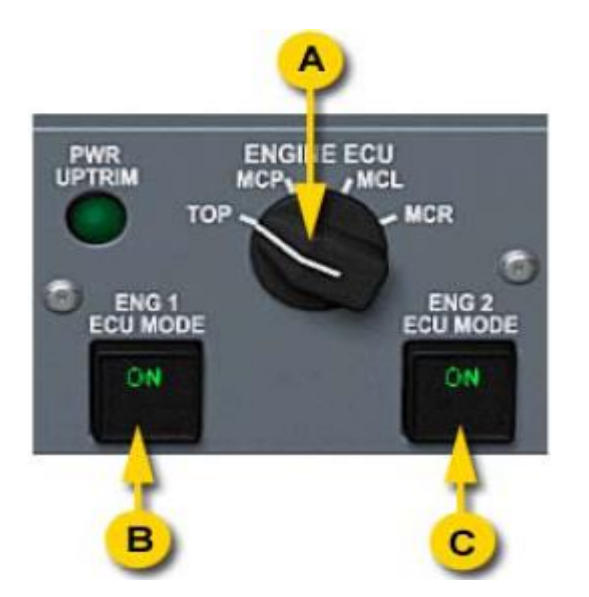

**Commandes de mode ECU**

- **a) Sélecteur de mode de puissance**
- **b) Sélecteur de mode ECU moteur 1**
- **c) Sélecteur de mode ECU moteur 2**

L'unité électronique de commande (ECU) permet de sélectionner le mode de puissance voulu et l'affiche par le pointeur de l'indicateur de couple. Les quatre positions de puissance sont décollage, puissance continue maximum, puissance ascensionnelle maximum et puissance de croisière de maximum. Les réglages de couple sont constamment calculés par l'ECU et basés sur la température et l'altitude ambiantes.

# **Température de réservoir de carburant (FUEL TANK TEMP)**

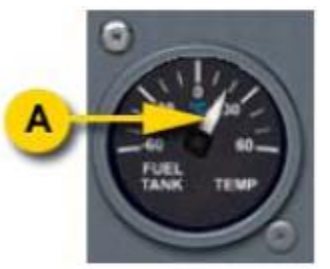

**a) Indicateur de température de carburant**

Affiche la température du carburant dans le réservoir de carburant principal gauche.

#### **Panneau de gestion du carburant**

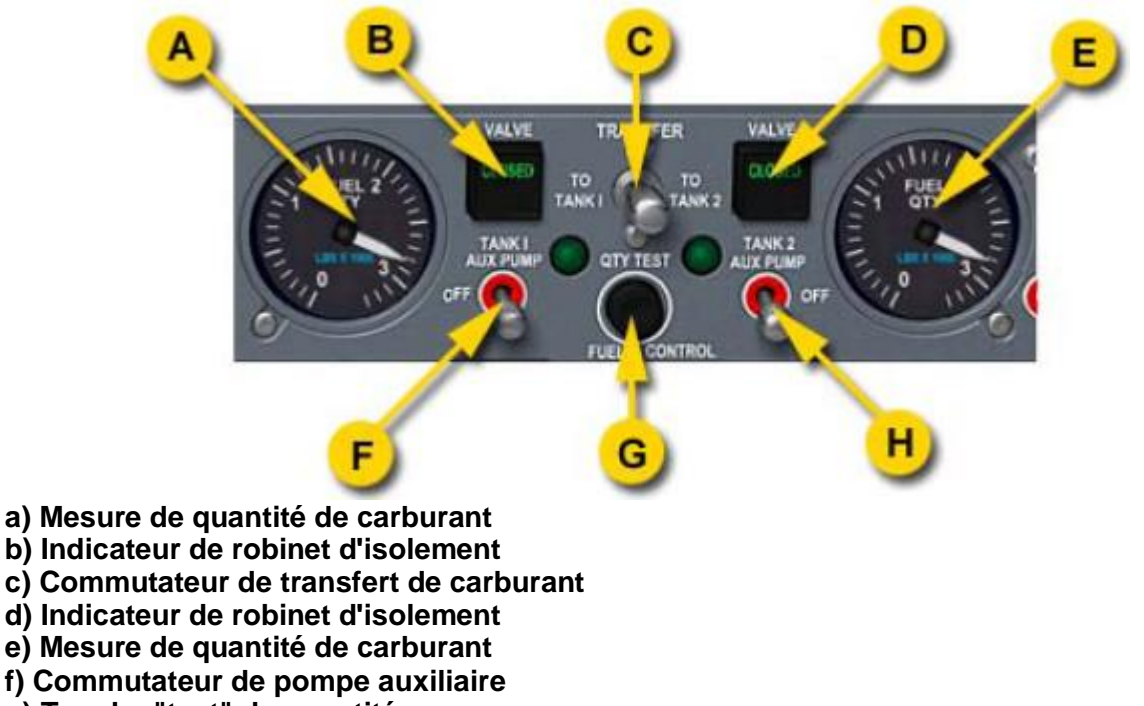

- **g) Touche "test" de quantité**
- **h) Commutateur de pompe auxiliaire**

Les deux jauges de carburant affichent les niveaux des réservoirs gauches et droits, en livres. L'appui sur le bouton "test" situé au centre du panneau déplace les deux aiguilles de mesure à l'indication de plein niveau.

Deux commutateurs de pompe auxiliaire commandent respectivement les pompes auxiliaires, pouvant être utilisées pour maintenir la pression du carburant en prévention d'une insuffisance de pression. Le fonctionnement des pompes auxiliaires est indiqué par deux voyants verts.

Le système de gestion du carburant est capable de transférer le carburant entre les réservoirs pour corriger tout déséquilibre latéral. Déplacer le commutateur de transfert de carburant à la position correspondante. Pendant le transfert, les robinets d'isolement de transfert s'ouvrent, comme indiqué par le voyant ambre "OPEN", et la pompe auxiliaire du réservoir de distribution est alimentée.

**Commandes de changement de pas d'hélice**

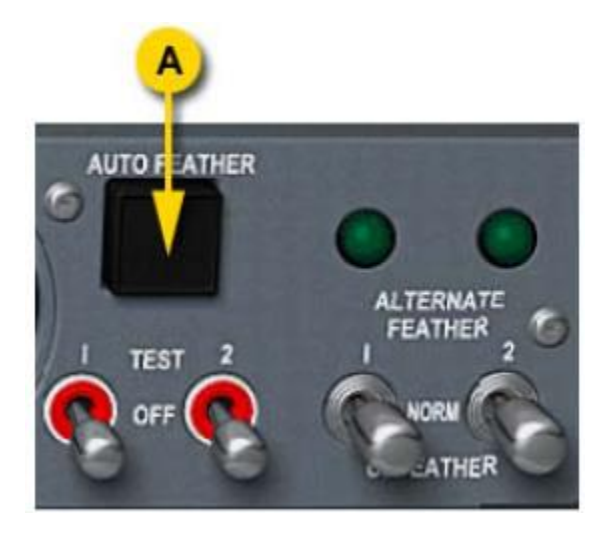

### **a) Interrupteur lumineux de mise en drapeau automatique**

Le système de mise en drapeau automatique fait varier automatiquement le pas du propulseur si un défaut moteur se produit pendant le décollage. La mise en drapeau automatique peut être sélectionnée en cliquant sur le bouton AUTOFEATHER (en bas du panneau des moteurs). Le voyant SELECT s'allume. Le système est armé quand le couple moteur est au dessus d'une certaine valeur, comme indiqué par la lumière jaune ARM.

Le système alternatif de changement de pas n'est pas simulé.

#### **Console centrale**

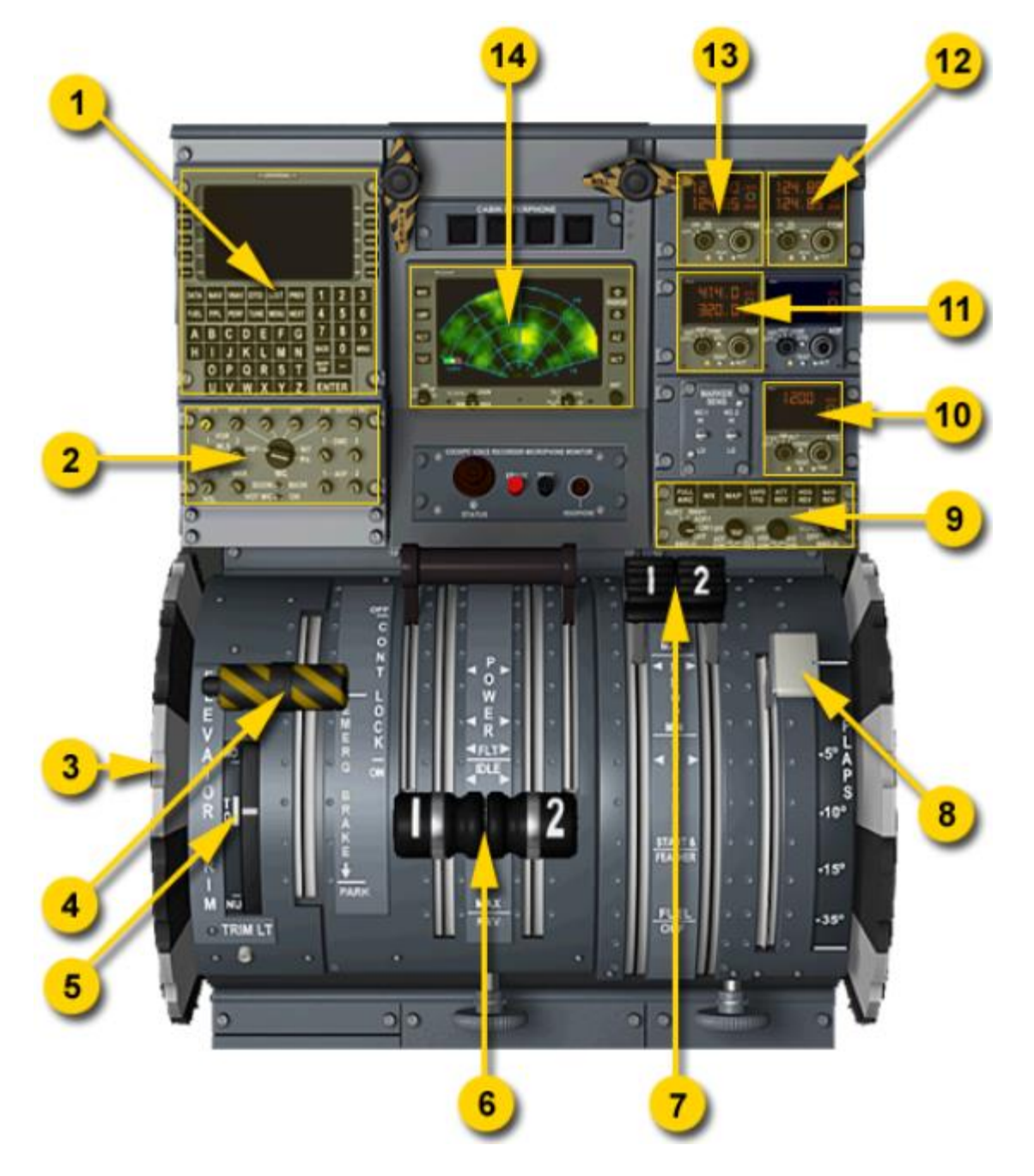

# **1. FMC**

- **2. Panneau audio**
- **3. Roue d'équilibrage**
- **4. Frein de stationnement**
- **5. Fenêtre d'indicateur d'équilibrage**
- **6. Manettes de puissance**
- **7. Leviers de condition**
- **8. Levier de volets**
- **9. Panneau de commande EFIS**
- **10. Transpondeur**
- **11. ADF**
- **12. Radio Nav 2**
- **13. Radio Nav 1**
- **14. Radar météo**

## **Radios de Communication**

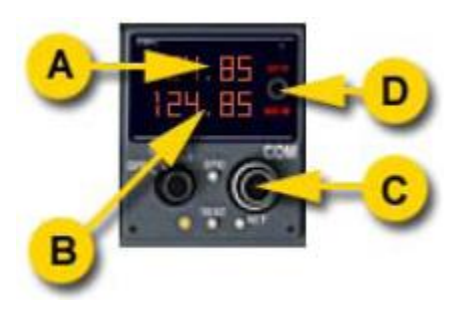

**a) Fréquence active b) Fréquence de secours c) Boutons d'accord d) Commutateur de XFR**

Les radios COM 1 et COM 2 ont une fréquence active et une fréquence en attente. La radio transmet et reçoit sur la fréquence active, alors que la fréquence en attente peut être accordée et être permutée à la place de la fréquence active en appuyant sur le commutateur XFR.

Le réglage de la fréquence est effectué par la commande d'accord. Il est commandé à l'aide des deux boutons de la souris. Cliquer avec le bouton GAUCHE de la souris actionne le bouton intérieur, et change la partie décimale de la fréquence. Cliquer avec le bouton DROIT de la souris actionne le bouton externe, et augmente ou diminue la partie entière de la fréquence.

### **ADF**

L'ADF a une fréquence active et une fréquence en attente. La radio reçoit sur la fréquence active, alors que la fréquence en attente peut être accordée et, une fois désirée, être permutée à la place de la fréquence active en appuyant sur le commutateur XFR.

Le choix de la fréquence est effectué par la commande d'accord. Il est commandé à l'aide des deux boutons de souris. Cliquer avec le bouton GAUCHE de la souris vers la gauche ou la droite du contrôleur actionne le bouton intérieur, et change la partie décimale de la fréquence. Cliquer avec le bouton DROIT de la souris actionne le bouton externe, et augmente ou diminue la partie entière de la fréquence.

#### **Transpondeur**

Un code ATC est réglé sur le transpondeur. Les boutons d'accord changent directement le code. Cliquer avec le bouton GAUCHE de la souris actionne le bouton intérieur, et change les deux derniers chiffres du code. Cliquer avec le bouton DROIT de la souris actionne le bouton externe, et augmente ou diminue les deux premiers chiffres du code.

**Panneau Audio**

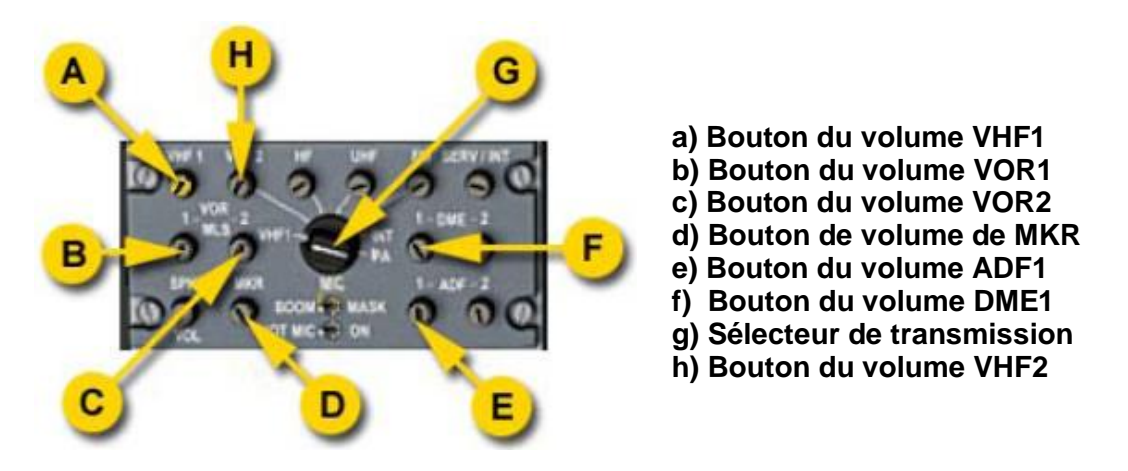

Le panneau audio contient des boutons de volume pour les différentes sources, et un sélecteur de transmission.

Le sélecteur de transmission permet de choisir la radio de communication, COM1 ou COM2, pour transmettre. D'autres sources de transmission ne sont pas disponibles dans FS.

Les boutons de volume permettent de régler le volume des différentes radios. L'appui sur un bouton allume ou éteint la l'appareil radio associé. Les boutons actifs sont rétro éclairés.

Les boutons VHF1 et VHF2 permettent la réception sur les radios COM1 et COM2. Dans Flight Simulator, toutes les radios ou la radio sélectionnée pour transmettre peuvent être entendues. Pour cette raison, cliquer sur n'importe quel bouton VHF bascule entre toutes les radios ou celle sélectionnée avec le commutateur de transmission.

Les boutons VOR1, VOR2, DME1 et ADF1 commutent la réception des stations correspondantes. Le bouton MKR commute les sons des balises de marqueur.

#### **Radar météo**

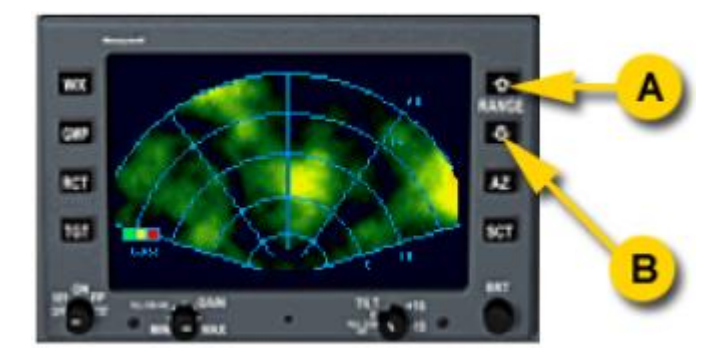

**Le radar météo est inopérant excepté le réglage de distance.**

**a) Augmentation de la distance HSI b) Diminution de la distance HSI** 

Affiche une image factice du radar météo. L'image se déplace et tourne selon le cap et la vitesse air de l'avion. Le radar peut être commuté en marche/arrêt en cliquant sur le bouton BRT. Les boutons UP et DOWN n'ont pas d'effet sur l'image affichée, mais sont utilisés pour régler l'échelle d'affichage de la carte HSI.

### **Commandes d'équilibrage**

Les roues d'équilibrage peuvent être tournées à l'aide de la souris dans les secteurs des moitiés supérieures et inférieures des roues, ou en tournant la molette de souris quand la souris est placée au-dessus des roues. Le réglage courant d'équilibrage est affiché sur l'indicateur d'équilibrage. Le secteur blanc "TO" indique la plage d'équilibrage correct au décollage.

#### **Freins de secours**

Le levier EMERG BRAKE Commande les freins de stationnement. Cliquer sur le levier actionne les freins.

#### **Leviers de puissance et de condition**

Actionnent la commande de régime des moteurs et les leviers d'angle d'attaque des pales d'hélices. Les leviers de condition règlent le régime des moteurs, et permettent le changement manuel du pas des hélices et commandent l'alimentation des moteurs en combustible. Les leviers sont actionnés en utilisant la souris. Faire glisser la souris entre les deux leviers les actionne ensemble. Les leviers de condition peuvent être actionnés entre les positions MAX et START&FEATHER ; La position FUEL OFF est séparée et est activée en cliquant sur ce secteur.

#### **Levier de volets**

Le levier de volets commande la position des volets, il est déplacé point par point en cliquant sur le haut ou la moitié inférieure de l'échelle de mouvement, ou en tournant la molette de la souris au-dessus du secteur de levier.

### **Panneau Supérieur**

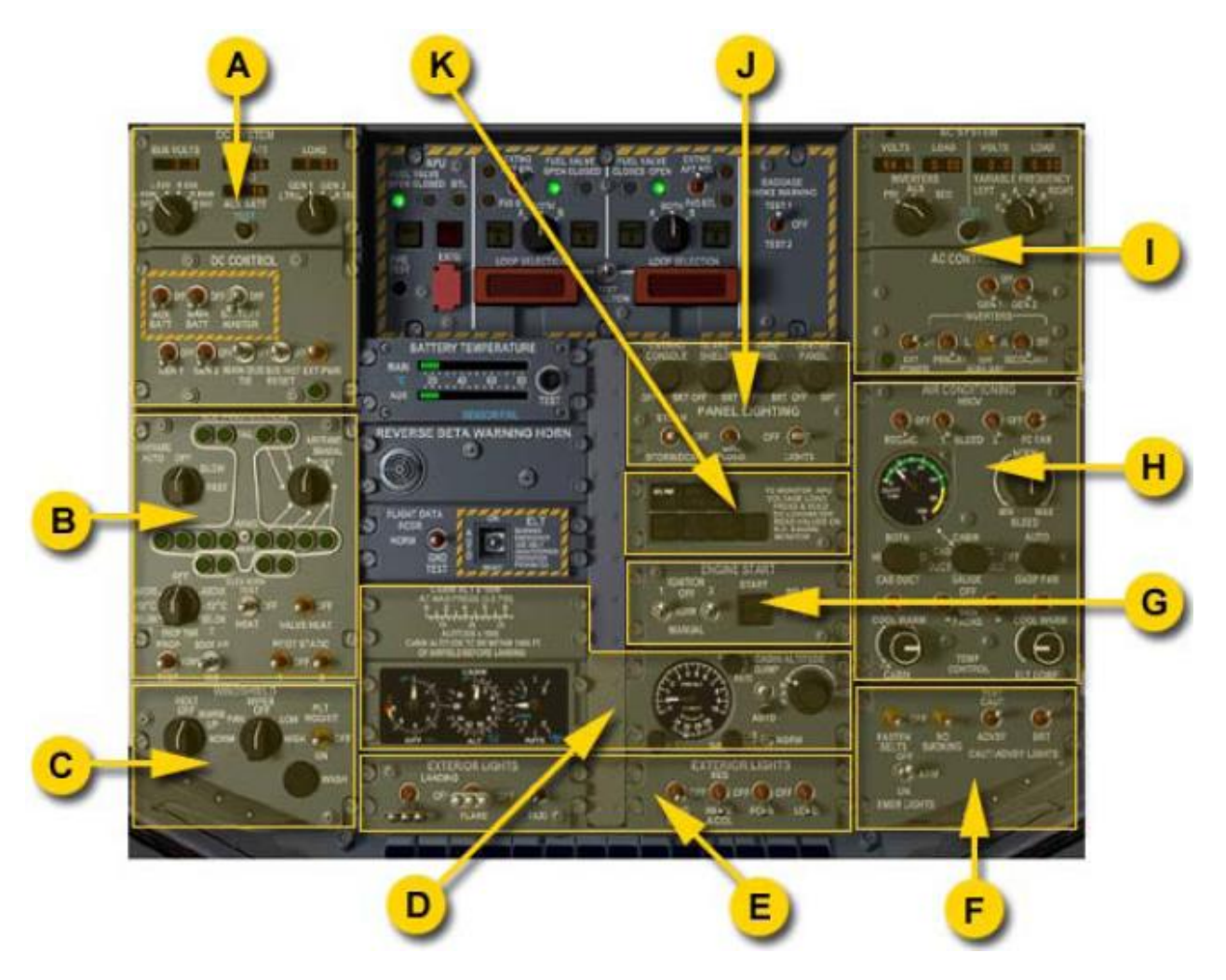

- **a) Panneau électrique de courant continu**
- **b) panneau de commande de dégivrage**
- **c) Panneau de commande d'essuie glaces**
- **d) Panneau de pressurisation**
- **e) Panneau d'éclairage extérieur**
- **f) Panneau de voyants d'attention et d'alarme**
- **g) Panneau de démarrage des moteurs**
- **h) Climatisation**
- **i) Panneau électrique de courant alternatif**
- **j) Éclairage intérieur**
- **k) Panneau de APU (unité de puissance auxiliaire)**

# **Système Électrique**

Le système électrique fournit un courant continu (DC) de 28 volts à la majorité des circuits électriques. Une génératrice couplée à chaque moteur fournit l'alimentation DC Principale, complétée par deux batteries de 24 volts. Une source d'alimentation DC Externe peut être reliée au système.

Deux générateurs de courant alternatif (AC) Et trois convertisseurs statiques fournissent le courant alternatif. Les générateurs AC Fournissent un courant alternatif de 115 volts à fréquence Variable, et 28 volts DC par 2 unités transformateur redresseur (TRU).

La batterie principale et la batterie auxiliaire alimentent les bus essentiels gauches et droits.

Le générateur n° 1, une fois activé, alimente le bus principal gauche, le bus essentiel gauche et la batterie auxiliaire. Le générateur du n° 2 alimente le bus principal droit, et la batterie principale.

Les TRU n° 1 et n° 2, alimentent respectivement les bus secondaires gauches et droits. En service normal, le TRU ou les générateurs ne fonctionnent pas en parallèle. Les bus essentiels sont mis en parallèle à l'aide d'un commutateur de bus et alimentés à partir des batteries auxiliaire et principale.

Les contacteurs de bus relient les bus principaux et les bus secondaires. Les contacteurs de bus sont commandés par l'unité de protection de barre omnibus (BBPU), qui les empêche de se fermer si un défaut de bus se produit. Il ferme également les contacteurs pendant les démarrages de moteur de sorte que les bus latéraux gauches et droits puissent recevoir le courant électrique.

Il y a deux sources de courant alternatif, AC à fréquence variable et AC à fréquence fixe.

L'AC à fréquence variable est assuré par deux générateurs AC, fournissant 115 volts AC. aux bus gauches et droits. Ce bus alimente le TRU.

Les trois convertisseurs statiques fournissent du courant alternatif 115 volts 400 hertz. Le convertisseur primaire est alimenté par le bus essentiel DC gauche. Le bus essentiel gauche alimente le convertisseur secondaire. Un convertisseur auxiliaire est actionné par le bus principal gauche, et peut être utilisé pour alimenter le bus AC droit ou gauche.

#### **Alimentation en courant continu**

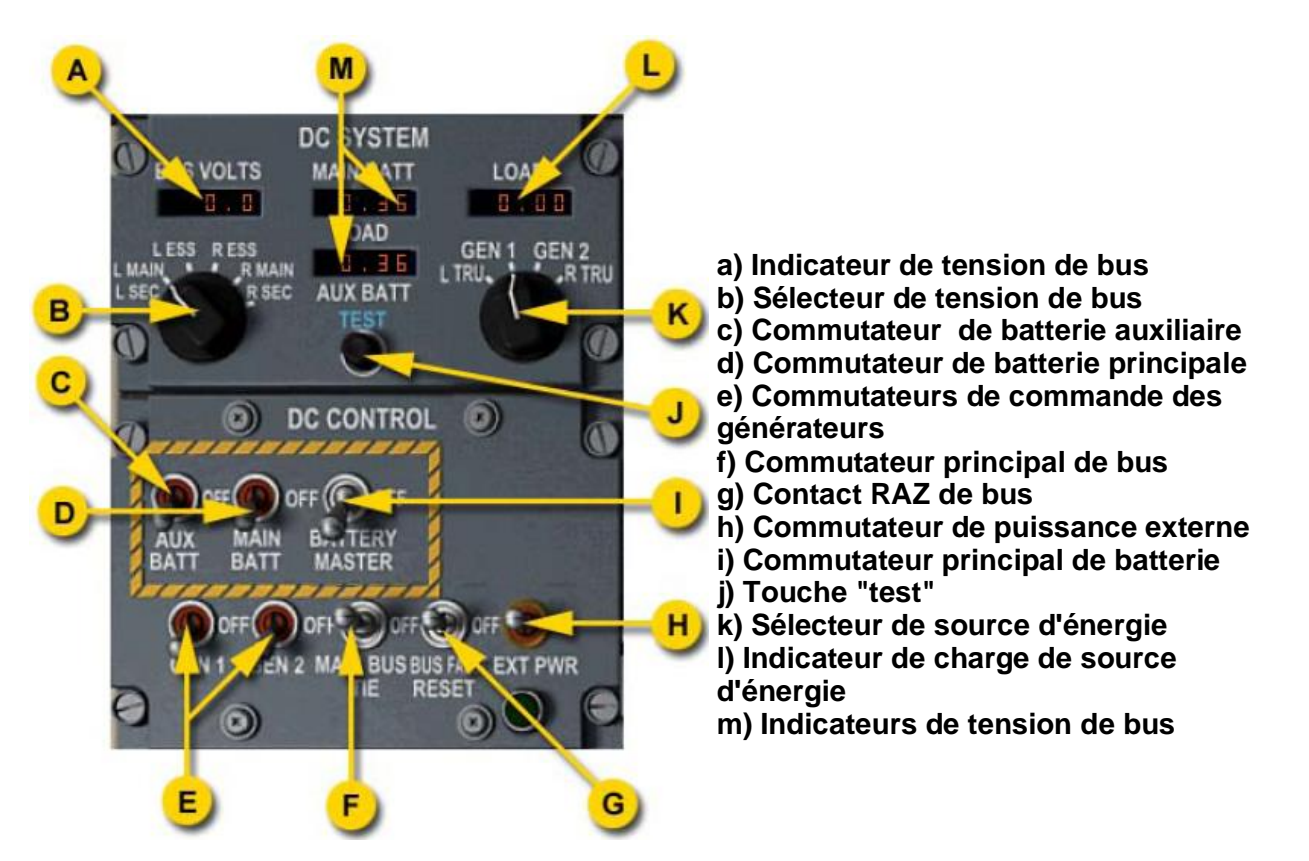

Le commutateur de batterie principale met en service les batteries principales et auxiliaires et les relie aux bus essentiels. Le commutateur de batterie auxiliaire relie le circuit du bus principal gauche à la batterie auxiliaire. Le commutateur de batterie principal relie la batterie principale au bus principal droit.

Les commutateurs de commande de générateur, en position ON, permettent aux générateurs de moteur d'alimenter les bus principaux.

Le commutateur principal de bus connecte manuellement les bus principaux gauches et droits. Son utilisation exige de mettre en marche le moteur 1 en utilisant la batterie, car les batteries alimentent le bus principal droit.

Quand une alimentation DC externe est disponible, le voyant vert EXT PWR est allumé. Mettre le commutateur EXT PWR en position ON, alimentera le bus secondaire principal et les bus essentiels à partir de la source d'énergie externe.

Le fonctionnement du système DC peut être surveillé sur le panneau DC SYSTÈM. L'affichage BUS VOLTS indique la tension du bus sélectionné avec le commutateur de sélecteur de tension. Le commutateur sélectionne la source d'énergie utilisée pour charger les batteries, générateurs ou TRU. Les deux indicateurs des batteries affichent la charge et le taux de décharge des batteries principales et auxiliaires.

Le bouton "test" allume tous les segments des afficheurs.

### **Alimentation en courant alternatif**

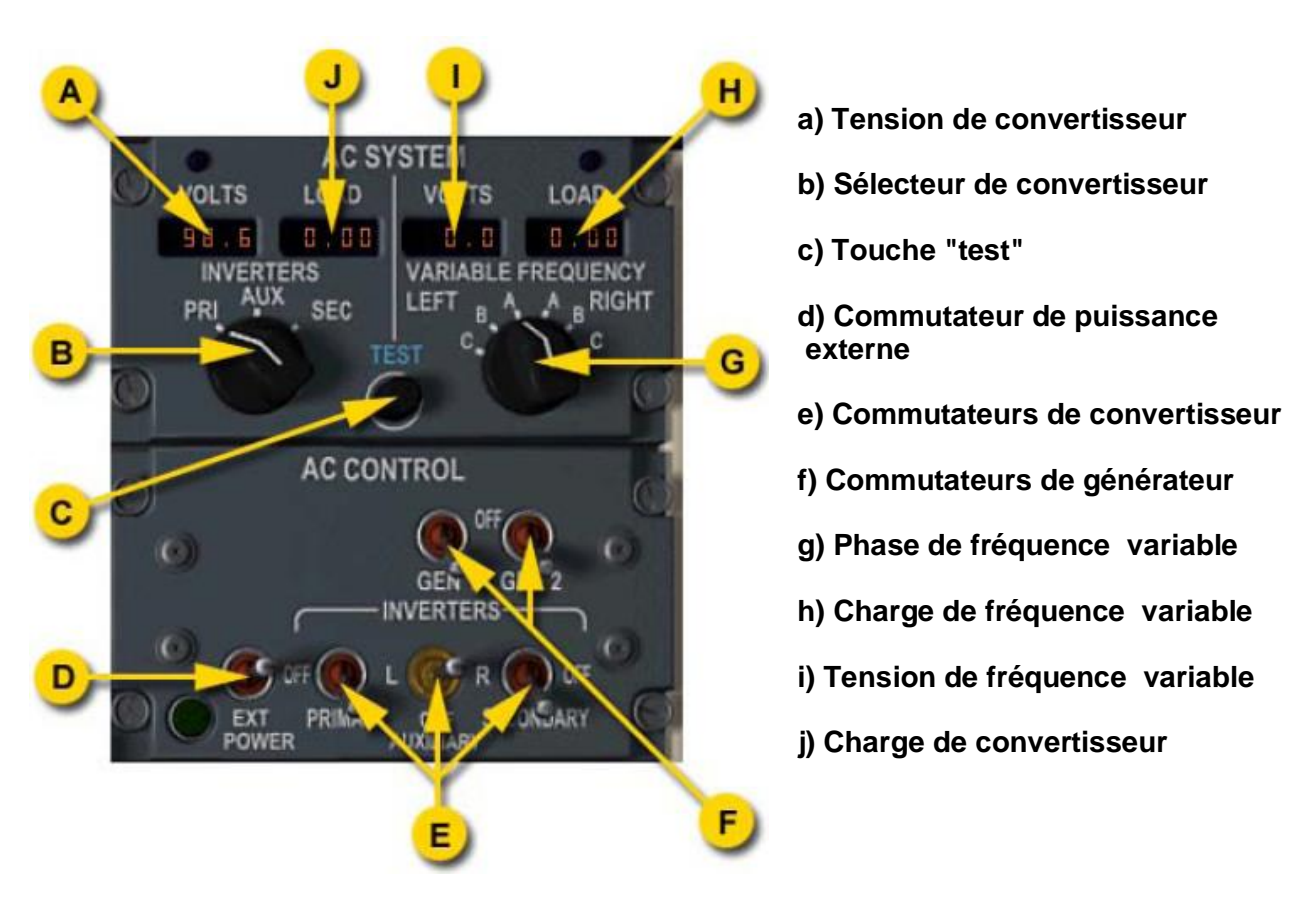

Les commutateurs des générateurs arment les contrôleurs des générateurs pour les activer et relier les générateurs associés aux bus à fréquence variable quand la vitesse opérationnelle est atteinte.

Le convertisseur primaire, en service, alimente le bus gauche en 115 volts 400Hz AC. Le convertisseur secondaire, en service, alimente le bus droit en 115 volts 400Hz AC. Le convertisseur auxiliaire peut être sélectionné pour alimenter le bus gauche ou droit, ou être mis hors tension.

Quand une alimentation AC externe est disponible, un voyant vert EXT PWR est allumé. Quand l'interrupteur EXT PWR est sur ON, l'alimentation AC externe est reliée aux bus à fréquence variables.

#### **Unité de puissance auxiliaire (APU)**

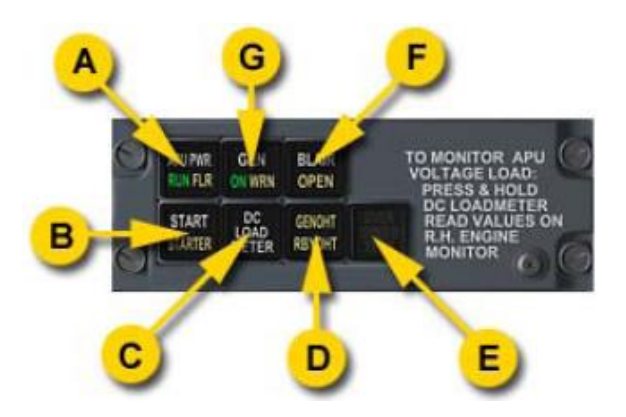

**a) Voyant de commutateur APU**

**b) Voyant de démarrage APU**

**c) Voyant de commutateur de DC Loadmeter d) Voyant de commutateur de surchauffe de générateur**

**e) INOP**

**f) Voyant de commutateur de prise d'air APU g) Voyant de commutateur de commande de générateur de APU**

Le générateur auxiliaire de bord alimente la climatisation et le courant électrique de base de l'avion au sol. Il peut être utilisé pour le démarrage des moteurs.

L'APU se compose d'un turbomoteur pilotant un démarreur générateur DC. Il fournit de l'air propre à la climatisation et au dégivrage, et 28 volts DC au bus d'alimentation principale droit.

Le démarrage de l'APU nécessite les batteries de l'avion ou une puissance externe.

L'appui sur le commutateur APU PWR allume le voyant et arme le démarrage de l'APU. La séquence de démarrage est lancée en appuyant sur le commutateur START. Le Voyant STARTER s'allume, à 70% du régime nominal. La puissance de l'APU devient disponible à 90%, indiqué par le voyant vert RUN.

Avec l'APU en service, vous pouvez activer le générateur APU et la valve de prise d'air en agissant sur le commutateur lumineux correspondant. La charge du générateur APU peut être surveillée sur l'indicateur DC LOAD en déplaçant le sélecteur de charge sur GEN 2 et en maintenant en bas, le commutateur DC LOAD METER situé sur le panneau de l'APU.

L'arrêt de l'APU se fait en appuyant sur le commutateur lumineux APU PWR.

### **Démarrage moteur**

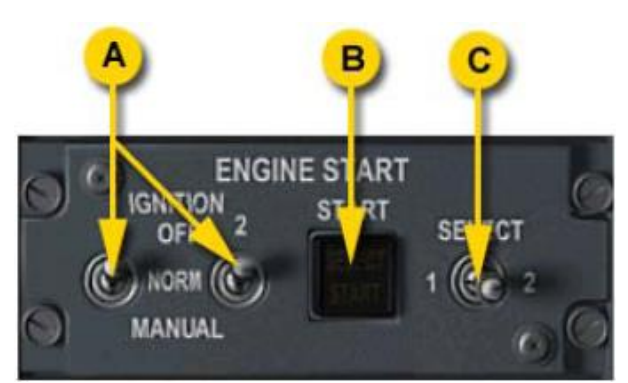

**a) Commutateurs de commande d'allumage b) voyant de commutateur de démarrage moteur c) sélecteur de démarrage moteur**

Le démarrage est lancé avec les leviers de condition, situés sur la console centrale, placés sur FUEL OFF. Le démarrage de moteur est commandé depuis le panneau supérieur. Pour mettre en marche un moteur, déplacer d'abord le sélecteur de démarrage sur 1 ou 2, pour indiquer quel moteur doit être démarré. Ceci arme les circuits de commande de démarrage, comme indiqué par le voyant SELECT sur le commutateur de démarrage. Le commutateur est automatiquement maintenu en position jusqu'à ce que le démarrage soit terminé, après quoi il est automatiquement libéré.

Positionner le commutateur d'allumage correspondant sur NORM ou MANUAL, et appuyer sur le bouton START - le voyant START s'allume, et la séquence de démarrage est lancée. Quand la pression NH atteint 10%, déplacer le levier de condition du moteur à la position START & FEATHER pour alimenter le moteur en carburant. Quand le moteur tourne, les lumières SELECT et START s'éteignent et le commutateur revient à la position neutre.

Avec le commutateur d'allumage en position NORM, les réchauffeurs fonctionnent automatiquement pendant le démarrage du moteur. En position MANUAL, les réchauffeurs fonctionnent sans interruption et peuvent être utilisés au décollage, à l'atterrissage ou par mauvais temps pour éviter toute extinction inopinée.

## **Protection anti givrage**

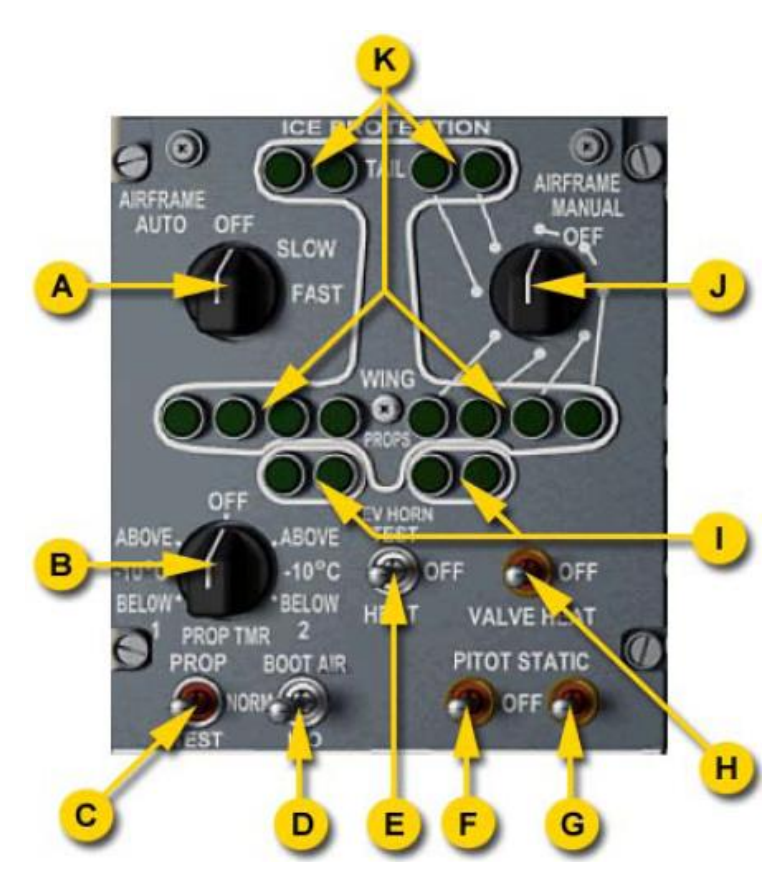

**a) Commutateur de dégivrage automatique du fuselage b) Commutateur de temporisateur de dégivrage de propulseur c) Commutateur de test de dégivrage de propulseur d) Commutateur de valve d'isolation d'air de boot e) Commutateur de réchauffeur du klaxon d'élévateur f) Commutateur de réchauffeur de tube pitot g) Commutateur de réchauffeur de prise d'air statique h) Commutateur de réchauffeur de valve de distributeur i) Indicateurs de dégivrage des propulseurs j) Commutateur de dégivrage manuel du fuselage k) Voyants d'inflation de boot**

Les lames de propulseur sont protégées contre le givrage par des éléments de réchauffage électrique moulés dans chaque lame. Le dégivrage est représenté par quatre voyants verts. Chaque indicateur est allumé quand le temporisateur actionne la paire de lames associée.

Un temporisateur qui active différents réchauffeurs de lame commande le réchauffage du propulseur. Le temporisateur a deux modes, au-dessus de -10°C et au-dessous de -10°C. Les modes sont choisis par le commutateur du temporisateur de dégivrage du propulseur. En mode au-dessous de -10°, les lames sont chauffées pendant 20 secondes, suivies d'une coupure de 40 secondes. En mode au-dessus de -10°, les lames sont chauffées pendant 10 secondes, suivies d'une coupure de 50 secondes. Le temporisateur N° 1 est normalement utilisé, le temporisateur N° 2 est utilisé en secours.

En protection contre la surchauffe possible ; les réchauffeurs sont mis hors tension quand l'avion est au sol. Le système de dégivrage du propulseur peut être testé en déplaçant le commutateur PROP TMR sur 1 ou 2 et en appuyant sur le bouton TEST.

L'avion est protégé contre le givrage du fuselage par le dégivreur pneumatique de fuselage et les systèmes électriques de réchauffage antigivre. Le système de dégivrage du fuselage utilise l'air de refroidissement des moteurs pour gonfler des bouées en caoutchouc collées sur les principaux bords d'aile, les stabilisateurs horizontaux et verticaux, les prises d'air et les bords intérieurs des ailes. L'insufflation d'air chaud dans les bouées est commandée automatiquement à intervalles réguliers. Une commande manuelle est disponible en secours.

Le commutateur rotatif AIRFRAME AUTO commande le mode automatique de dégivrage. Une fois sélectionné sur SLOW ou FAST, il lance la séquence d'insufflation appropriée. Si le commutateur est mis en position OFF à mi-cycle, le temporisateur accomplit le cycle.

Un cycle peut également être fait manuellement à l'aide du sélecteur AIRFRAME MANUAL.

Le commutateur du réchauffeur de valve de distributeur commande les réchauffeurs situés sur certains éjecteurs du système de dégivrage, l'eau est évacuée par des clapets anti-retour pour empêcher la formation de glace à l'intérieur.

### **Pare-brise**

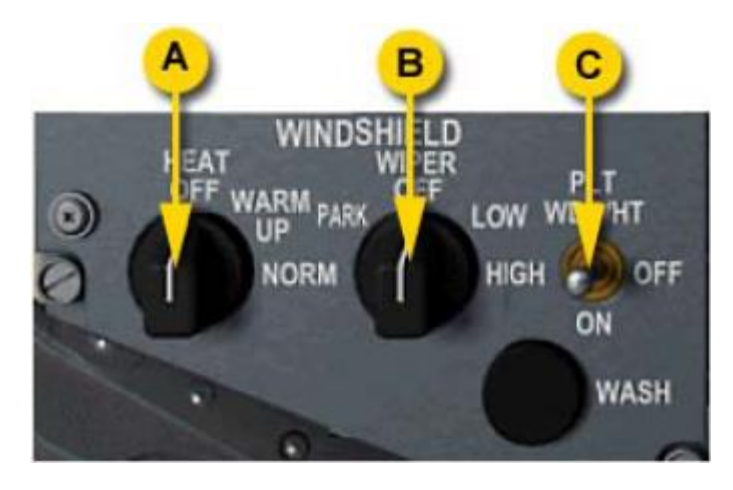

**a) Commutateur de réchauffeur de pare-brise**

**b) Commutateur d'essuie-glace de pare-brise**

**c) Commutateur de réchauffeur de fenêtre latérale**

Le pare-brise et les fenêtres latérales sont réchauffés pour l'anti-givrage et le désembuage. Le commutateur de réchauffeur de pare-brise a des positions WARM UP et NORM. Si WARM UP est sélectionné, une tension limitée est appliqué aux réchauffeurs pour approcher graduellement 42°C. En position de NORM, la tension maximale est appliquée.

Le commutateur d'essuie-glace commande les essuie-glaces. Le commutateur dispose des positions suivantes:

- **PARK:** Les essuie-glaces reviennent de la position existante à position repos
- **OFF:** Les essuie-glaces s'arrêtent là où ils sont
- **LOW:** Fonctionnement à vitesse réduite
- **HIGH:** Fonctionnement à grande vitesse

Veuillez noter que les essuie-glaces sont seulement visibles de l'habitacle virtuel 3D et de la vue extérieure.

## **Climatisation**

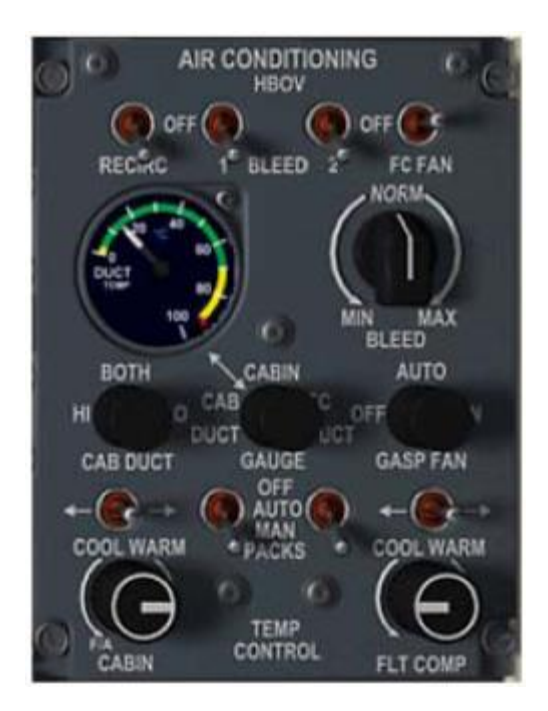

L'air conditionné pour la cabine et la carlingue vient des deux climatiseurs placés en partie arrière du fuselage. L'un ou l'autre fournit une température d'air contrôlée par un procédé de traitement d'air à partir des moteurs ou de l'APU. L'air tempéré est mélangé à de l'air recyclé de la carlingue dans la tubulure du mélangeur de l'un ou l'autre des conditionneurs d'air, puis est redistribué par les conduites de la cabine.

Le système de traitement n'est pas simulé, et la plupart des commandes sur le panneau de climatisation sont factices.

## **Pressurisation**

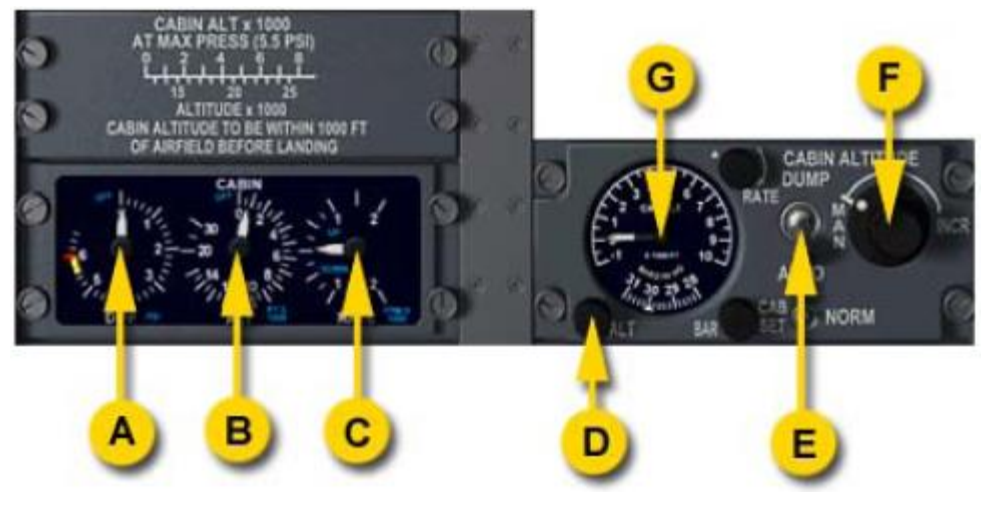

- **a) Manomètre de pression différentielle**
- **b) Altimètre de cabine**
- **c) variomètre de cabine**
- **d) Commande d'altitude de cabine**
- **e) Sélecteur de mode d'altitude de cabine**
- **f) Commande manuelle d'altitude de cabine**
- **g) Cadran d'altitude de cabine**

Le circuit de pressurisation de la cabine contrôle la pression atmosphérique afin maintenir la pression différentielle entre la carlingue et pression atmosphérique extérieure, et procure des conditions de voyage confortables pour les passagers. La pression atmosphérique de carlingue désignée sous le nom d'altitude cabine, signifiant l'altitude barométrique à laquelle la pression atmosphérique en atmosphère standard serait égale à la pression atmosphérique courante de la carlingue. L'altitude cabine est commandée en réglant l'extraction d'air conditionné par les valves de décharge.

La pressurisation est contrôlée sur l'affichage de pressurisation comprenant l'indicateur de pression différentielle, l'altimètre de cabine et le variomètre de cabine.

Le circuit de pressurisation est commandé par le panneau de commande de pressurisation. Le sélecteur de mode d'altitude cabine permet de régler le mode de pressurisation à une des positions suivantes: AUTO, MANUAL ou DUMP.

En mode AUTO, l'altitude cabine est réglée automatiquement. Pendant le décollage, la carlingue est légèrement pressurisée. En vol, la carlingue suit un programme fixe de pression, maintenant la différence de pression pendant la montée en altitude et en croisière, et diminuant à l'altitude d'atterrissage pendant la descente. L'altitude d'atterrissage est réglée à l'aide du cadran d'altitude cabine. Après atterrissage, si une différence de pression persiste, la pression de la cabine descend à 600 pieds minute, après quoi les valves de décharge s'ouvrent entièrement pour dépressuriser l'avion.

En mode MANUAL, les valves de décharge sont directement commandées en utilisant le commutateur de commande manuelle d'altitude cabine. La rotation dans le sens des aiguilles d'une montre ouvre la valve, et augmente la pression de la carlingue. La rotation du bouton en sens inverse des aiguilles d'une montre ferme la valve et diminue la pression de carlingue.

La position DUMP est employée pour des vols non pressurisés. Elle ouvre entièrement la valve de sortie, qui égalise la pression de la carlingue et la pression ambiante.

# **Lumières Extérieures**

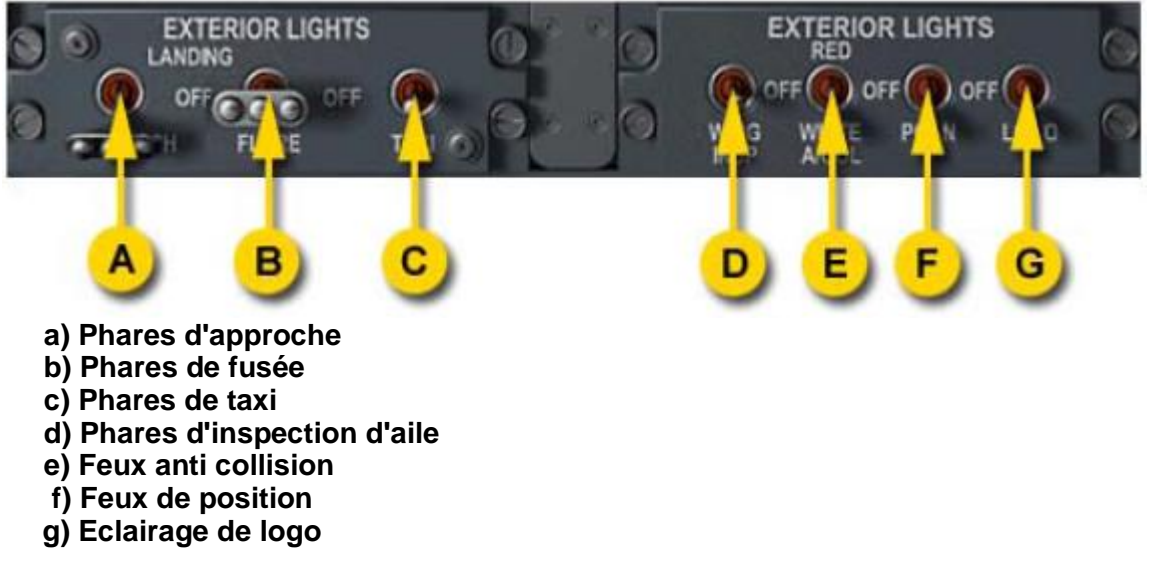

**Éclairage du tableau de bord**

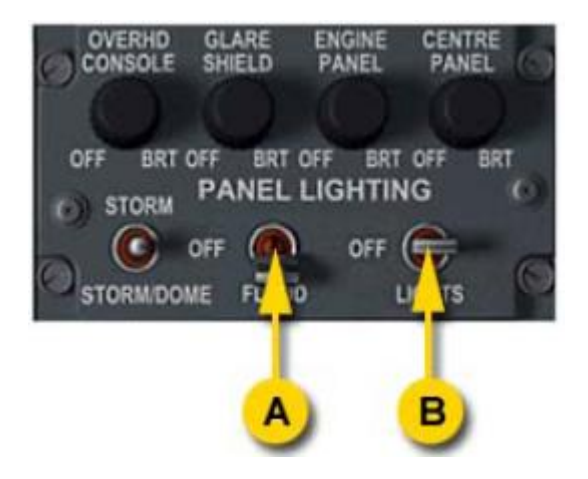

**a) Commutateur d'éclairage du tableau de bord**

**b) Commutateur de rétro éclairage des instruments de bord**

Le tableau de bord possède un éclairage séparé pour les instruments de vol et la façade. Le commutateur LIGHTS commande le rétro éclairage des instruments de vol. Le commutateur FLOOD commande l'éclairage du tableau de bord. La commande FLOOD ne fonctionne pas si le rétro éclairage des instruments est éteint.

**Affichage passagers et lumières de secours**

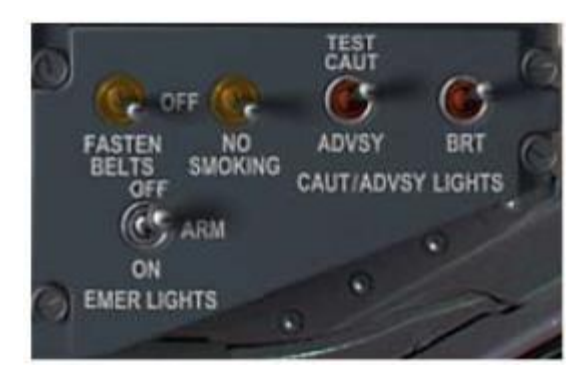

Les commutateurs FASTEN BELTS et NO SMOKING, placés sur ON, Allument les signes associés de l'affichage passagers.

Les éclairages de secours du compartiment de vol sont commandés par le commutateur EMER LIGHTS. En position ARM, les éclairages sont armés pour l'activation automatique. La position ON allume les éclairages de secours. Les lumières réelles ne sont pas simulées.

# **Panneau des voyants d'attention et d'alarme**

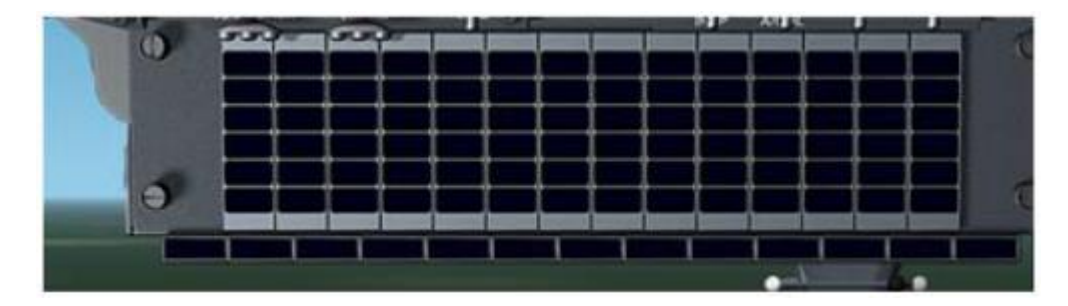

Ce panneau, placé sur le poteau de pare-brise sur l'avion réel, contient des voyants d'attention ambre et des voyants d'alarme rouges. Les indicateurs d'attention prennent la partie centrale du panneau, et des voyants d'alarme sont groupés dans la rangée inférieure.

Quand une alarme ou un avertissement se produit, le voyant correspondant est allumé. En outre, le bouton d'avertissement principal ou d'alarme principale situé sous le pare soleil commence à clignoter. La pression du bouton d'avertissement principal ou d'attention principale l'éteint, bien que l'indicateur sur le panneau reste allumé aussi longtemps que la condition persiste.

Un clic droit de la souris sur le bouton d'avertissement principal ou sur le bouton d'alarme ouvre ou ferme le panneau principal des voyants d'avertissement et d'alarme.

Les avertissements suivants peuvent être produits :

- **CABIN PRESS :** L'altitude cabine excède 10000 pi
- **TOUCHED RUNWAY :** La queue de l'avion à touché la piste. S'il s'allume pendant le décollage, ne pas pressuriser le fuselage
- **PASS DOOR :** Porte d'entrée passager mal fermée
- **#1 ENG OIL PRESS**
- **#2 ENG OIL PRESS:** La pression d'huile moteur est en dessous de 42 PSI

Les avertissements suivants peuvent se produire:

- **PRI INV:** Convertisseur primaire inopérant
- **SEC INV:** Convertisseur secondaire inopérant
- **AUX INV:** Convertisseur auxiliaire inopérant
- **L 26 AC:** Transformateur gauche de fréquence fixe 26V inopérant
- **R 26 AC:** Transformateur droit de fréquence fixe 26V inopérant
- **L AC BUS:** bus AC gauche à fréquence variable non alimenté
- **R AC BUS:** bus AC droit à fréquence variable non alimenté
- **DC BUS:** Défaut de bus DC
- **L TRU:** TRU gauche déconnecté ou en défaut
- **R TRU:** TRU droit déconnecté ou en défaut
- **MAIN BATTERY:** Commutateur principal de batterie en position OFF
- **AUX BATTERY:** Commutateur auxiliaire de batterie en position OFF
- **#1 DC GEN**
- **#2 DC GEN:** générateur DC déconnecté ou en défaut
- **#1 AC GEN**
- **#2 AC GEN:** générateur AC déconnecté ou en défaut
- **ROLL SPLR INBD HYD**: manque de pression du circuit hydraulique de spoilers intérieurs
- **ROLL SPLR OUTBD HYD:** manque de pression du circuit hydraulique de spoilers extérieurs
- **#1 RUD HYD:** le déclencheur 1 de gouvernail de direction manque de pression
- **#2 RUD HYD:** Le déclencheur 2 de gouvernail de direction manque de pression
- **FLAP POWER:** manque de pression dans la commande des volets
- **#1 FUEL TANK LOW**
- **#2 FUEL TANK LOW:** Quantité de carburant à moins de 130 livres
- **#1 ENG HYD PUMP:**
- **#2 ENG HYD PUMP:** Défaut de pompe hydraulique motorisée
- **PITOT HEAT 1**
- **PITOT HEAT 2:** Réchauffage du tube pitot OFF avec système électrique activé
- **PARKING BRAKE:** Parking brake is set
- **#1 ENG MANUAL**
- **#2 ENG MANUAL:** MODE ECU moteur réglé sur MANUAL.